# **PRM-95V4**

High Performance

Socket370/AGP4X Mainboard

**User's Guide** 

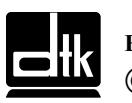

Edition 1.00  $\copyright$  2000 DTK Computer, Inc.

P/N: 155100-8853

EPA POLLUTION PREVENTER

### **WARNING**

For the system to operate normally, please make sure JP1 of the mainboard is set as below. Refer to Fig. 3 in this manual for the location JP1.

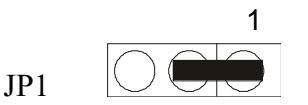

If JP1 is shorted to 2-3, no CMOS data can be retained.

### **CAUTION**

The motherboard is an electrostatic sensitive device. Don't open or handle except at a static-free workstation.

### **POWER OFF**

It needs to hold the power switch 4 seconds to turn off the power, if "Delay 4 sec" selected in Power Management Setup of BIOS and ATX type power supply installed.

### **TRADMARKS**

Windows, MS-DOS, and MS Word are trademarks of Microsoft Corporation.

Novell, Netware are trademarks of Novell, Inc.

Lotus, 1-2-3, and Symphony are trademarks of Lotus Development Corporation.

PC, AT, PC-DOS, OS/2 and Presentation Manager are trademarks of IBM Corporation.

UNIX is the trademark of AT&T.

Pentium® and Celeron<sup>™</sup> are registered trademarks of Intel Corporation.

Apollo Pro133A is product of VIA Technologies.

All other brand and product names are trademarks or registered trademarks of their respective companies.

The information presented in this publication has been carefully checked for reliability; however, no responsibility is assumed for inaccuracies, whereas, specification is subjected to change without notice.

## **Technical Support**

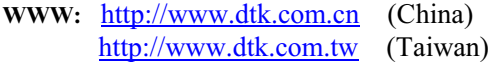

Email: tech@dtk.com.cn

### What is it?

### **Ultra DMA**

Ultra DMA (or UDMA) is a protocol for transferring data between a hard disk drive through the computer's data paths (or bus) to the computer's random access memory (RAM). It provides for faster throughput up to 33.3 MB/s in UDMA mode 2 and 66.7 MB/s in UDMA mode 4, twice to four times that of EIDE, for much lower prices than SCSI.

Ultra DMA support in your computer means that it will boot (start) and open new applications more quickly. It will also help users of graphics-intensive and other applications that require large amounts of access to data on the hard drive. Ultra DMA uses Cyclical Redundancy Checking (CRC), offering a new level of data protection.

Because the Ultra DMA protocol is designed to work with legacy PIO and DMA protocols, it can be added to many existing computers by installing an Ultra DMA/33 or Ultra DMA/66 PCI adapter card. Ultra DMA/33 uses the same 40-pin IDE interface cable as PIO and DMA, while Ultra DMA/66 requires a special 80conductor cable.

### $AGP$

AGP (Accelerated Graphics Port) is an interface specification that enables 3-D graphics to display quickly on ordinary personal computers. AGP is an interface designed to convey 3-D images (for example, from Web sites or CD-ROMs) much more quickly and smoothly than is possible today on any computer other than an expensive graphics workstation. The interface uses your computer's main storage (RAM) for refreshing the monitor image and to support the *texture mapping*, zbuffering, and *alpha blending* required for 3-D image display. The AGP main memory use is dynamic, meaning that when not being used for accelerated graphics, main memory is restored for use by the operating system or other applications.

### **ACPI**

ACPI (Advanced Configuration and Power Interface) is an industry specification for the efficient handling of power consumption in desktop and mobile computers. ACPI specifies how a computer's BIOS, operating system, and peripherals communicate with each other about power usage. With ACPI, the following capabilities are possible (assuming the operating system supports them):

The user can specify at what time a device, such as a display monitor, is to turn off or on.

- The user of a notebook computer can specify a lower-level of power consumption  $\bullet$ when the battery starts running low so that essential applications can still be used while other less important applications are allowed to become inactive.
- The operating system can lower the clock speed during times when applications don't require the full processor clock speed.
- The operating system can reduce mainboard and peripheral device power needs by not activating devices until they are needed.
- The computer can enter a *stand-by mode* when no one is using it, but with modem power left on to receive incoming faxes.
- Devices can be plug-and-play. As soon as plugged in, they can be controlled by ACPI.

ACPI must be supported by the computer mainboard, BIOS, and the operating system. One of several *power schemes* can be chosen. ACPI is designed to work with Windows 98 and with Windows 2000. If you have Windows 98, you'll find a description of ACPI in the help files. Click Start->Help->Index-> and type in: ACPL

### **STR**

STR (Suspend -To –RAM) is one of the sleep states which is managed by the ACPI. You can resume your original work directly from DRAM without going through the Win98 booting process and run your application again. Suspend to DRAM saves your current work into the system memory.

### **AMR**

AMR (Audio/Modem Riser) is a specification developed by Intel for packaging the analog I/O audio functions of modem circuitry together with a codec chip (which converts back and forth from analog to digital) on a small board that plugs directly into a computer's mainboard. The small board is called a *riser* apparently because it rises above the mainboard rather than laying flatly on it. Having this circuitry on a riser means that it doesn't have to be part of the mainboard itself. In the past, an internal modem was installed in one of several slots inside the computer chassis and an external modem was plugged into a serial port at the rear of the computer. With AMR design, the slot can now be used for other purposes. The AMR card can also provide the foundation for higher-quality audio solutions such as 3D positional audio and better MIDI music production.

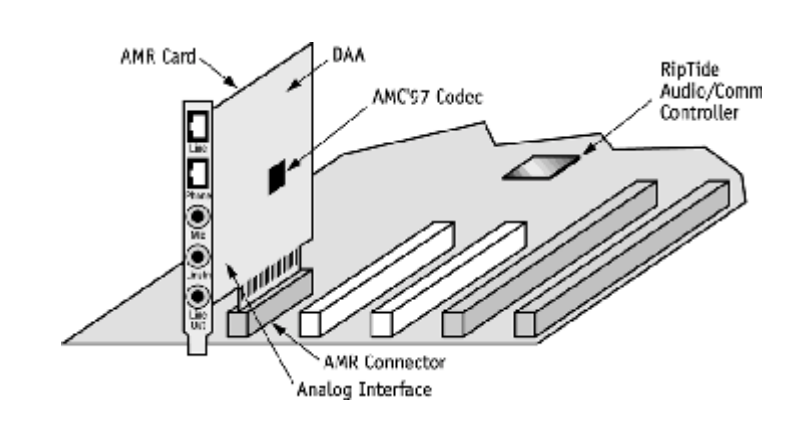

 $\bar{\mathbf{v}}$ 

# **CONTENTS**

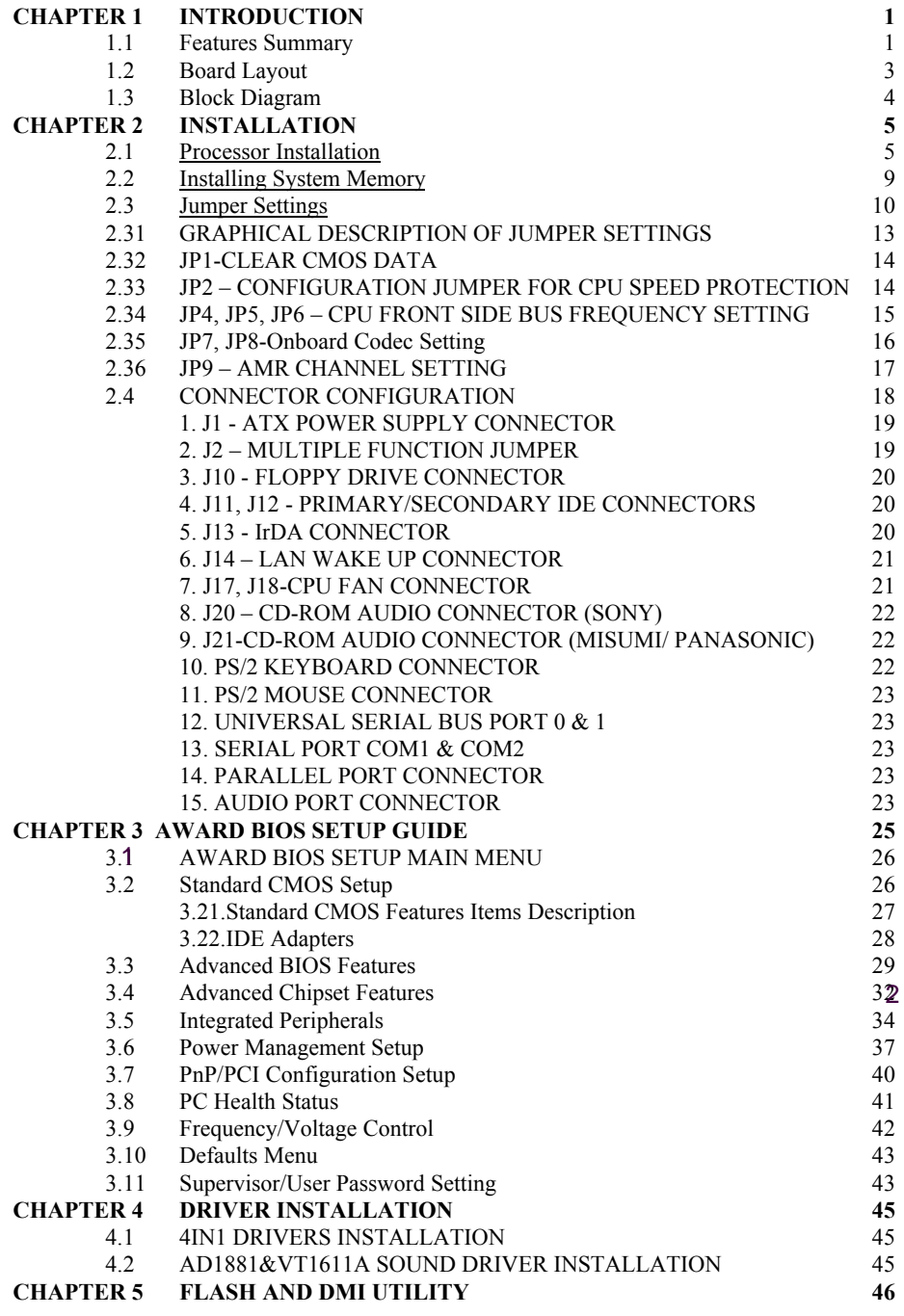

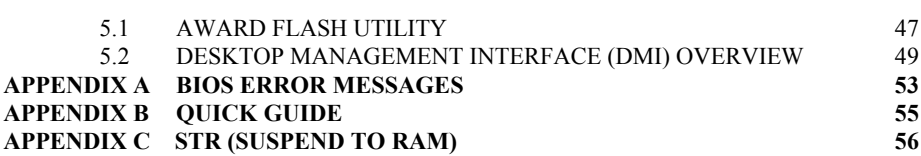

## <span id="page-10-0"></span>**CHAPTER 1**

## **INTRODUCTION**

### **Preface**

The motherboard is a 4 layers, ATX form factor high performance mainboard. The system core logic is based on the VIA Apollo Pro133A chipset designed to support the system and memory buses from 66MHz, 100MHz and 133MHz based on Intel Celeron and FC-PGA Pentium III processors. It also supports AGP4X, PC133/PC100 SDRAM, Ultra DMA33/66 for 33/66 MB/sec transfer rate and **OnNow/ACPI** power management interface.

#### $1.1$ **Features Summary**

### **Processor**

- Support Intel FC-PGA Pentium®III, and Celeron™ processors based on Socket- $\bullet$ 370.
- The mainboard can run with following speeds: 300-800MHz

### **Chipset**

- VIA VT82C694X (System Controller)  $\bullet$
- VIA VT82C686A (PCI Super-I/O Integrated Peripheral Controller)  $\bullet$

### **Architecture**

- PCI2.1 compliant  $\bullet$
- AC97 v2.1 compliant
- USB 1.1 compliant  $\bullet$
- AGP v2.0 compliant
- 66/100/133Mhz Front Side Bus supported

### **Main Memory**

- Three 168-pin DIMM sockets are provided for 3.3V DRAM interface with 5V- $\bullet$ tolerant inputs.
- $\bullet$ Support SDRAM, VC SDRAM (Virtual Channel SDRAM), FPM (Fast Page Mode) DRAM, ESDRAM or EDO-DRAM.
- DIMM type 8M/16M/32M/64M/128M/256M
- Memory configurations up to 1.5GB
- ECC Function ensures data correction and integrity.  $\bullet$

### **Power Management Features:**

- True green functions: support SMM, SMI and CPU stop clock  $\bullet$
- ACPI/PC97 compatible  $\bullet$
- H/W Monitoring: CPU voltage, System Temp, Fan speed  $\bullet$

#### Chapter 1

- LAN, Modem Ring-in wakeup function
- $\bullet$ STR function supported

#### **Audio:**

- AC-Link with AC97 compliant  $\bullet$
- $\bullet$ Software Audio with AC97 CODEC onboard

#### Modem:

• AMR slot for software modem

### I/O Interface:

- Two fast serial ports  $(16550)$
- One EPP/ECP parallel port  $\bullet$
- Built-in FDC supports 1.2M/1.44M/2.88M FDD  $\bullet$
- On board supports PCI Master IDE Controller, two connectors support up to  $\bullet$ four IDE devices such as HDD, CD ROM drive and Tape Back-up drives, etc.
- PCI Master IDE controller supports PIO Mode 3 and 4 devices, I/O data transfer  $\bullet$ rate can be up to 16.6MB/s.
- Ultra DMA 33/66 Mode supported. Transfer rate can be up to 66MB/s.  $\bullet$
- PS/2 mouse and keyboard connectors
- Double Deck USB connectors  $\bullet$
- $\bullet$ IrDA supported

### **System BIOS:**

- Vendor Award
- $\bullet$ ROM Type - 256KB Flash ROM
- ACPI/Plug and Play support
- Built-in Trend™ ChipAway Virus Anti-Virus Program  $\bullet$

#### **Slots**

- One AGP slot  $\bullet$
- Five PCI slots  $\ddot{\phantom{a}}$
- One ISA slots  $\bullet$
- One AMR slot  $\bullet$

#### **Form Factor**

• Full ATX Size (305mm x 195mm) 4 Layer

### ATX POWER  $P<sub>S/2</sub> MOVSE$ <br>
(UPPER) &<br>
KEYBOARD(LOWER)  $\Gamma$  $\overline{\phantom{a}}$ USB Ē  $\exists$   $\exists$ SOCKET 370 **PARALLEL** IDE<sub>0</sub> COM<sub>2</sub> VIA<br>VT82C694X  $\frac{1}{2}$  $\frac{1}{\frac{1}{2}}$  $\frac{1}{\sqrt{2}}$  $\frac{1}{25}$  $\Box$ GAME PORT <u>ਚ ਦ</u>  $\frac{1}{2}$  $\overline{\phantom{a}}$ ່<br>EDC  $MIC$  $\sqrt{ }$ AMR SLOT CODEC AGP SLOT PC<sub>I1</sub> PCI<sub>2</sub> VIA<br>VT82C686A PC<sub>13</sub>  $\frac{1}{2}$  SYSTEM BOIS PC<sub>I4</sub> BATTERY) PC<sub>15</sub> **ISA SLOT**

## <span id="page-12-0"></span>**1.2 Board Layout**

l.

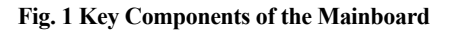

### <span id="page-13-0"></span>**1.3 Block Diagram**

Figure 2 is a block diagram of the major functional areas of this mainboard.

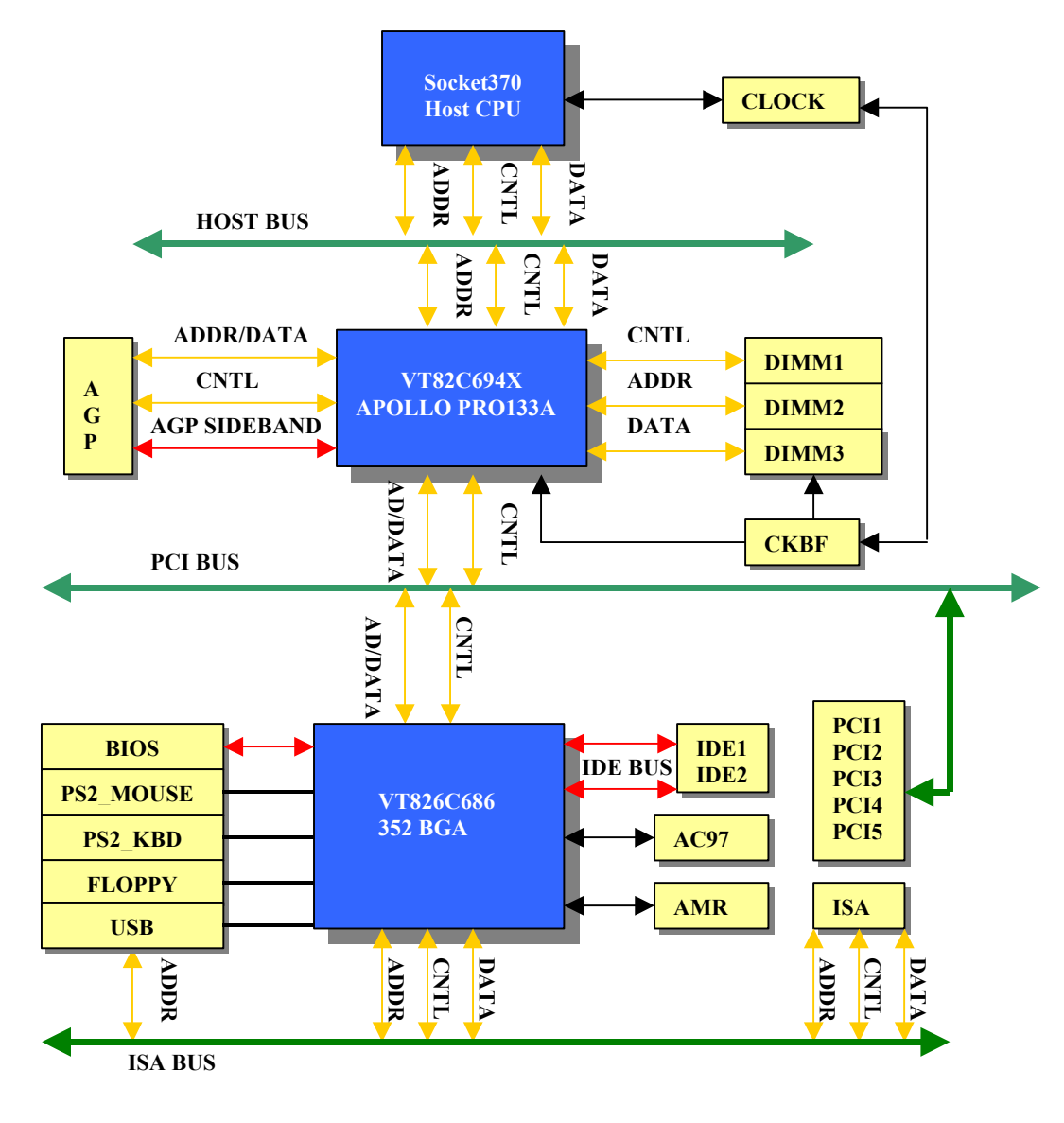

**Fig 2 Block Diagram**

## <span id="page-14-0"></span>**CHAPTER 2 INSTALLATION**

### **CAUTION**

*Before you begin to install this mainboard, take some precautions to ensure that you avoid the possibility of damage to the product from static electricity. Ensure you are installing the mainboard into a suitable case too.*

- Before handing the mainboard, ground yourself by grasping an unpainted portion of the system's metal chassis.
- Remove the mainboard from its anti-static packaging. Hold it by the edges and avoid touching its components.
- Check the mainboard for damage. If any chip appears loose, press carefully to seat it firmly in its socket.

### **INSTALLATION STEPS**

To install and operate the new mainboard , you must carry out the following steps:

- 1. Install the CPU with cooling fan
- 2. Install memory modules
- 3. Set jumpers on the mainboard
- 4. Install the Extension Cards
- 5. Connect cables, wires and external connectors
- 6. Complete the BIOS setup program

### **2.1 Processor Installation**

The mainboard is installed with a PGA370 ZIF processor socket. This socket can support a single Intel Celeron™ processor with a 66MHz or 100MHz host bus frequency, or a single Intel® Pentium® III FC-PGA processor with 100MHz or 133MHz host bus frequency. The CPU core voltage is automatically detected.

**(Warning:** Processors not specifically listed by type and rated speed may have requirements that are not supported by the board's design. Use of unsupported processors may result in improper operation, damage to the board or processor, or reduced product life.)

The board supports the processors listed as below:

**Chapter 2**

|                    | <b>Processor Speed</b> | <b>Host Bus</b><br><b>Frequency</b> | <b>Cache Size</b> |
|--------------------|------------------------|-------------------------------------|-------------------|
|                    | 366MHz                 | 66MHz                               | 128KB             |
| <b>Celeron</b>     | 400MHz                 | 66MHz                               | 128KB             |
| <b>Processor</b>   | 433MHz                 | 66MHz                               | 128KB             |
|                    | 466MHz                 | 66MHz                               | 128KB             |
|                    | 500MHz                 | 66MHz                               | 128KB             |
|                    | 533MHz                 | 66MHz                               | 128KB             |
|                    | 500 MHz                | 100MHz                              | 256KB             |
| <b>Pentium III</b> | 533MHz                 | 133MHz                              | 256KB             |
| <b>Processor</b>   | 550 MHz                | 100MHz                              | 256KB             |
| $(FC-PGA)$         | 600MHz                 | 100MHz                              | 256KB             |
|                    | 650MHz                 | 100MHz                              | 256KB             |
|                    | 667MHz                 | 133MHz                              | 256KB             |
|                    | 700MHz                 | 100MHz                              | 256KB             |
|                    | 733MHz                 | 133MHz                              | 256KB             |

### **Differences Between FC-PGA and PPGA Form Factors**

The FC-PGA package is used on Pentium III processors, and is referred to as the Flip Chip Pin Grid Array package. The PPGA package is used on Intel Celeron processors, and is referred to as the Plastic Pin Grid Array package.

The PPGA package used on the Intel Celeron processors has the actual silicon core facing down towards the motherboard. The silicon core is covered by a heat slug helping to dissipate heat from the core. The heat slug transfers heat from the core to the heatsink. As processors get smaller and faster, the ability to dissipate heat from the processor core is become more and more critical. The FC-PGA package, flips the silicon core over facing up. The core sits on top of the actual package and is exposed. The silicon die is exposed and makes direct contact with the heatsink.

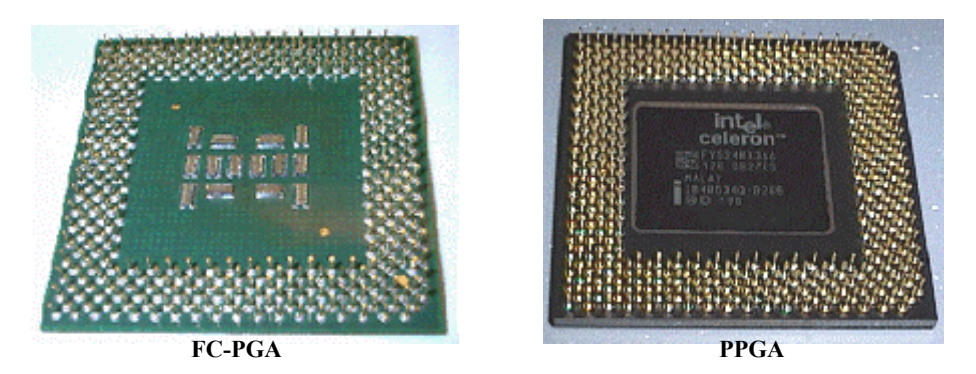

- $1.$ Locate the PGA370 socket for the processor.
- 2. On the socket and on the processor, identify the pin 1 corner. On the socket, the pin-1 corner is opposite the hinge of the locking lever, and it has one hole missing from the corner. On the processor, the pin-1 corner has a slight bevel.

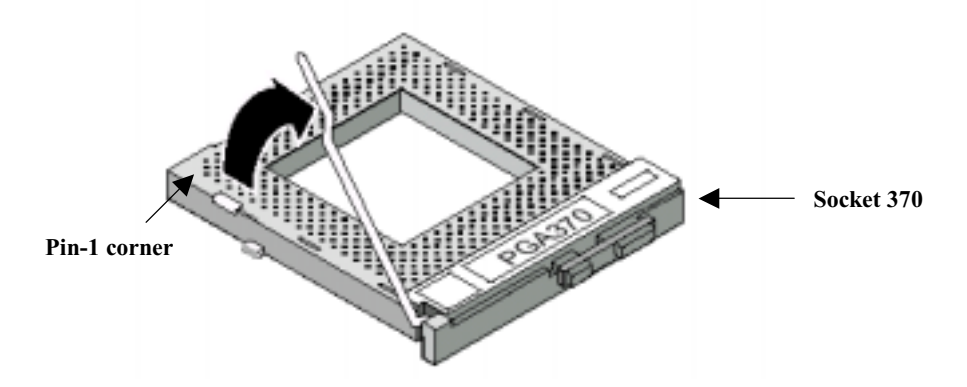

- 3. Push the socket locking lever away from the socket to unhook it. Swing the lever into the upright position.
- Insert the processor into the socket taking care that you have matched the pin-4. 1 corner. No force is required, and the processor should seat smoothly into the socket.

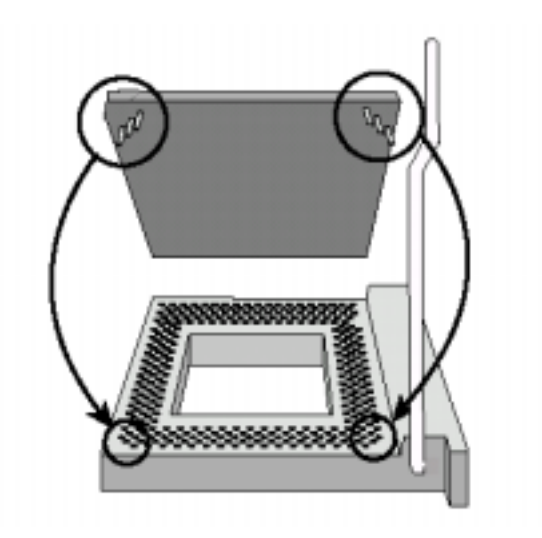

 $\overline{7}$ 

5. Swing the locking lever down and hook it under the latch on the side of the socket to lock it in place.

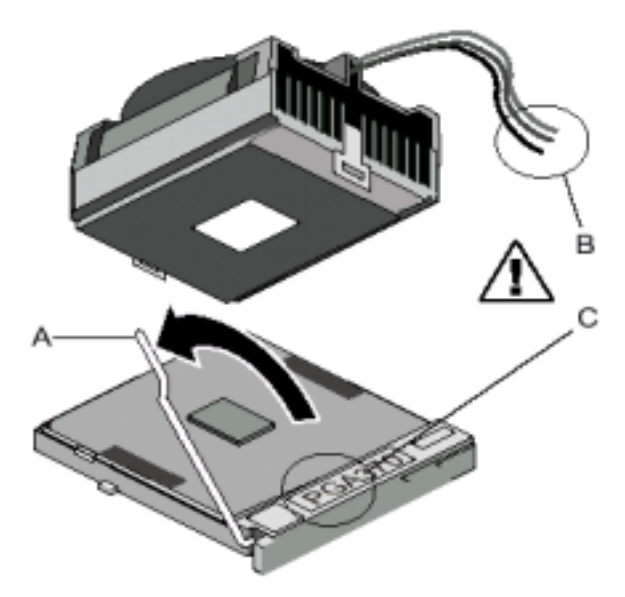

6. Locate the power connector for the processor cooling fan. If your processor has a cooling fan installed, connect the cable from the cooling fan to CPU FAN.

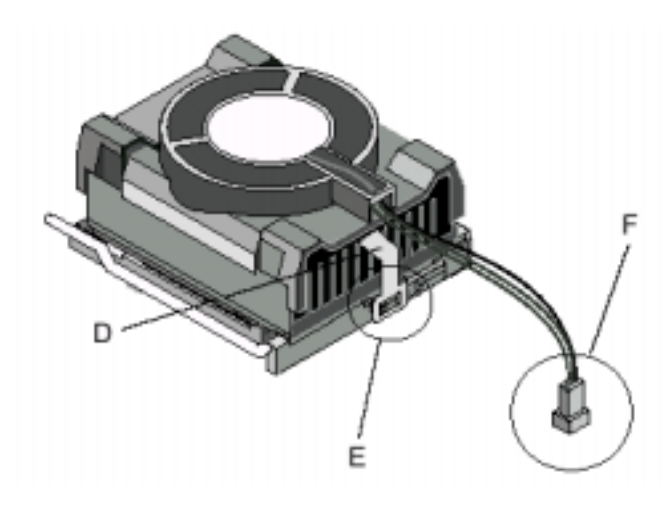

#### <span id="page-18-0"></span> $2.2$ **Installing System Memory**

The mainboard provides 3 DIMM slots for providing a flexible memory size from 8MB up to 1.5GB main memory. For this mainboard, you may use 168-pin 3.3V unbuffered Synchronous DRAM, VCM (Virtual Channel Memory) SDRAM, FPM (Fast Page Mode) DRAM, ESDRAM and EDO DRAM.

The DRAM interface may be faster than CPU by 33MHz to allow use of PC100 memory modules with 66MHz Celeron or use of PC133 with 100MHz FC-PGA Pentium III, it also may be slower than CPU by 33MHz to allow use of older memory modules with newer CPUs (e.g., PC66 memory modules with 100MHz FC-PGA Pentium III). To implement this you must enter the *BIOS Setup* program and make the settings of the DRAM CLOCK in the Chipset Features Setup item.

Dynamic Clock Enable (CKE) control for SDRAM power reduction in high speed systems.

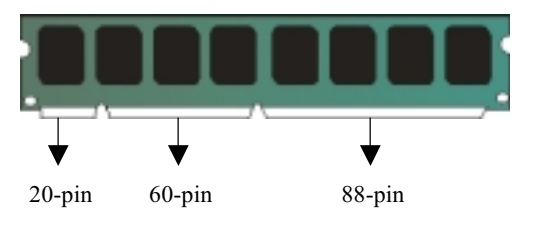

168-pin 3.3Vunbuffered memory module

You must install at least one memory module and the first memory module should be installed in DIMM1 slot, the second in DIMM2 slot and the third in DIMM3 slot.

The mainboard supports memory chips with ECC (Error Correction Code) functions. If you install more than one module, the modules can have different capacities and be used in mixed combinations.

Now you can install the system memory modules according the following steps:

<span id="page-19-0"></span>1. Locate the DIMM slots on the mainboard.

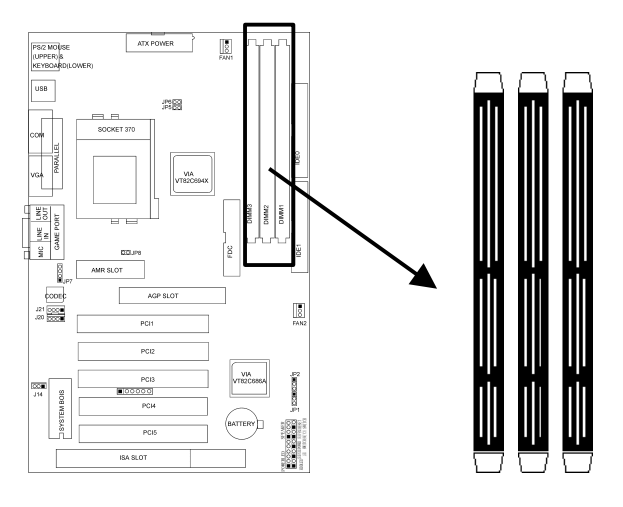

**DIMM3 DIMM2 DIMM1**

- 2. Push the latches on each side of the DIMM slot down.
- 3. Install the DIMM module into the slot and press it carefully but firmly down so that it seats correctly. The latches at either side of the slot will be levered upwards and latch on to the edges of the DIMM when it is installed correctly.

### **2.3 Jumper Settings**

There are some hardware settings on the mainboard. They specify configuration options for various features. The settings are made using something called a 'jumper'. Jumpers on the system board provide information to your operation about installed options and system settings. A jumper is a set of two or more metal pins in a plastic base attached to the mainboard. A plastic jumper 'cap' with a metal plate inside fits over two pins to create an electrical contact between them. The contact establishes a hardware setting such as installing the CPU, selecting cache size.

### **Jumpers and Caps**

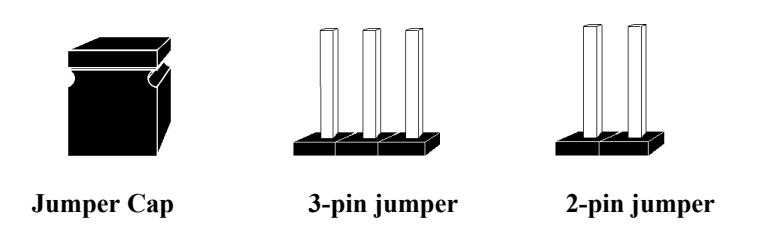

### **Jumpers Presentation**

To rapidly give an effective and direct way to set jumpers for your system, there are some diagrams used in the following chapters. All kind of jumper setting modes are simplified as the following relevant graphic symbols:

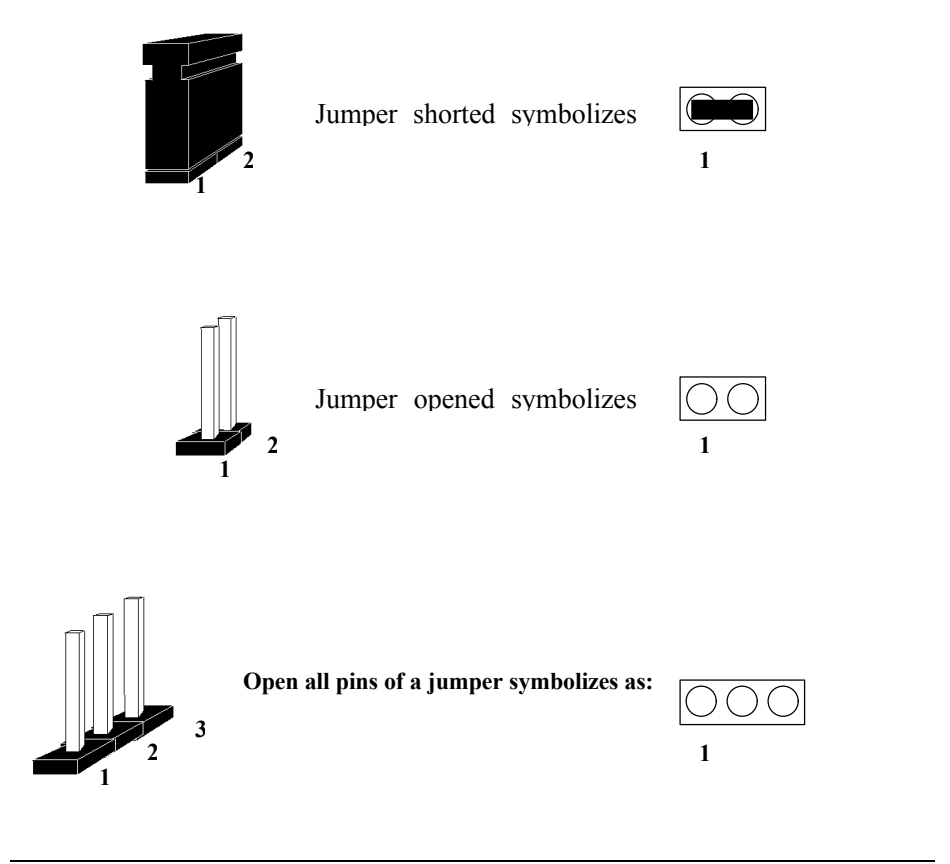

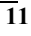

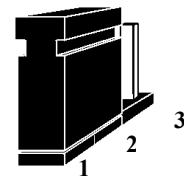

**Closed pin-1 and pin-2 of a jumper symbolizes as:**

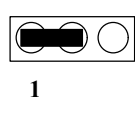

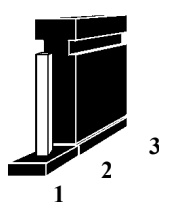

**Closed pin-2 and pin-3 of a jumper symbolizes as:**

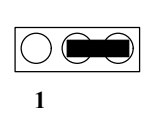

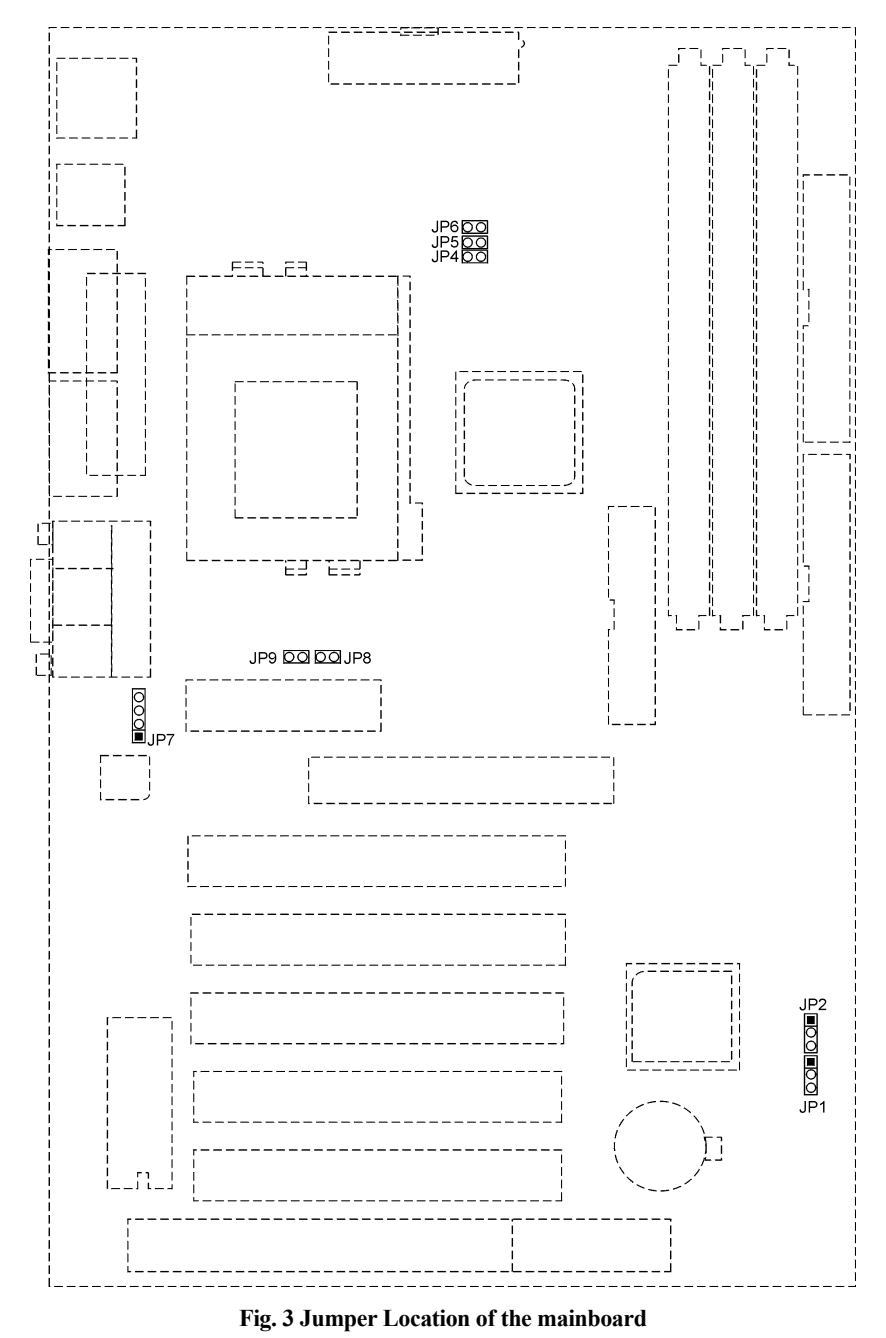

### <span id="page-22-0"></span>**2.31 GRAPHICAL DESCRIPTION OF JUMPER SETTINGS**

**13**

### <span id="page-23-0"></span>**2.32 JP1-CLEAR CMOS DATA**

JP1 is used to clear the content of the CMOS Data in the RTC.

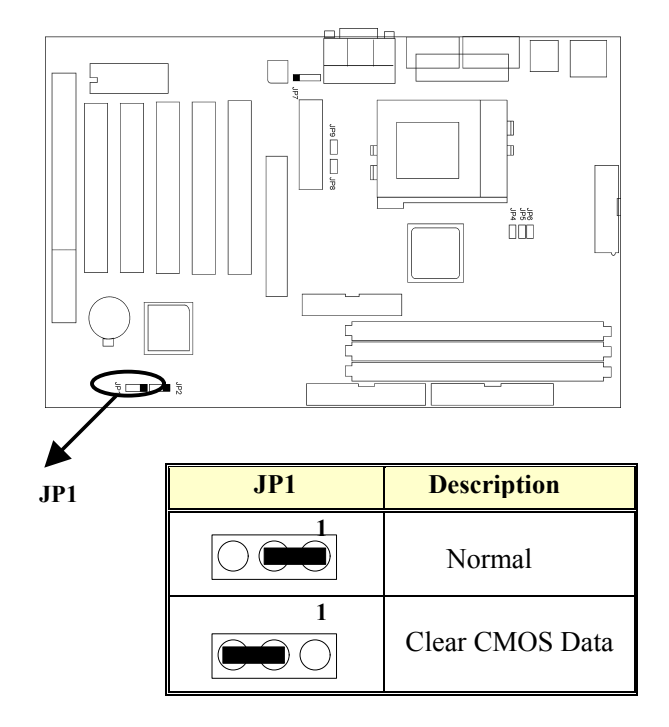

**Table1: Clear CMOS Data**

### **2.33 JP2 – CONFIGURATION JUMPER FOR CPU SPEED PROTECTION**

JP2 is used to control the CPU speed setting in BIOS whether it can change or not.

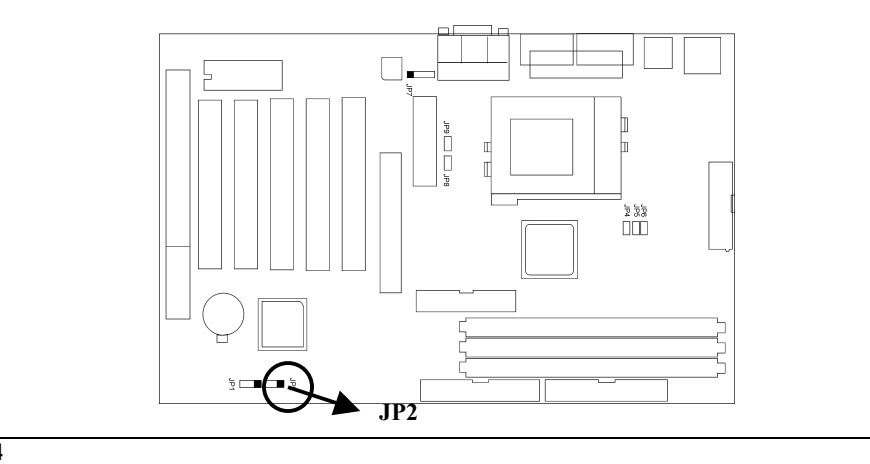

**14**

<span id="page-24-0"></span>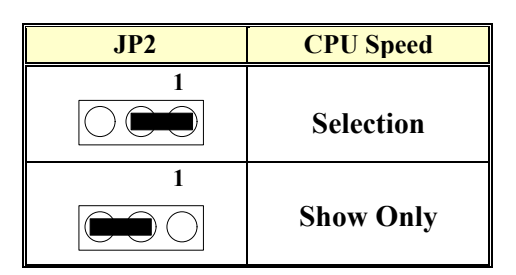

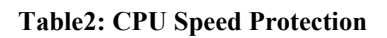

### **2.34 JP4, JP5, JP6 – CPU FRONT SIDE BUS FREQUENCY SETTING**

JP4,5,6 are used to set the CPU Front Side Bus Frequency.

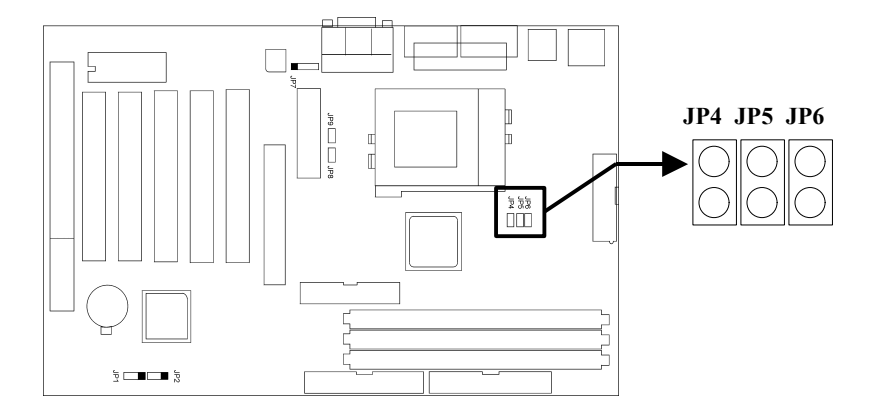

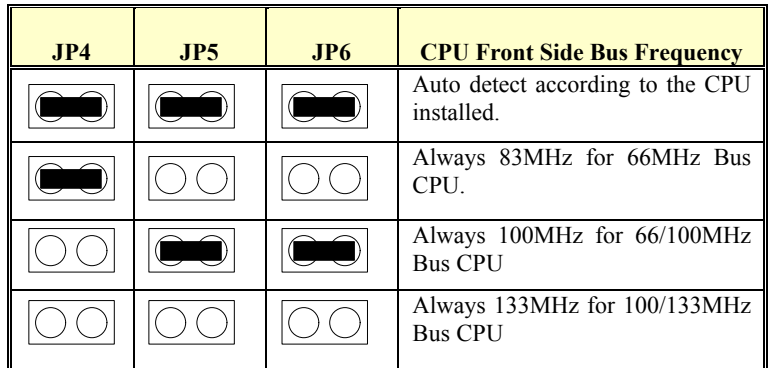

**Table3: CPU Front Side Bus Frequency**

### <span id="page-25-0"></span>**2.35 JP7, JP8-Onboard Codec Setting**

JP7-8 are used to enable or disable the onboard Audio Codec and Modem Codec . If you want to install an ISA or PCI Audio card on any of the expansion slots, you must disable the onboard Audio Codec and disable the "Onchip sound" in the BIOS Setup Menu. When you need to install a primary AMR (Audio Modem Riser) card, you must enable the Onboard Modem Codec and disable the "Onchip sound" in the BIOS Setup Menu. For details please refer to the following setting:

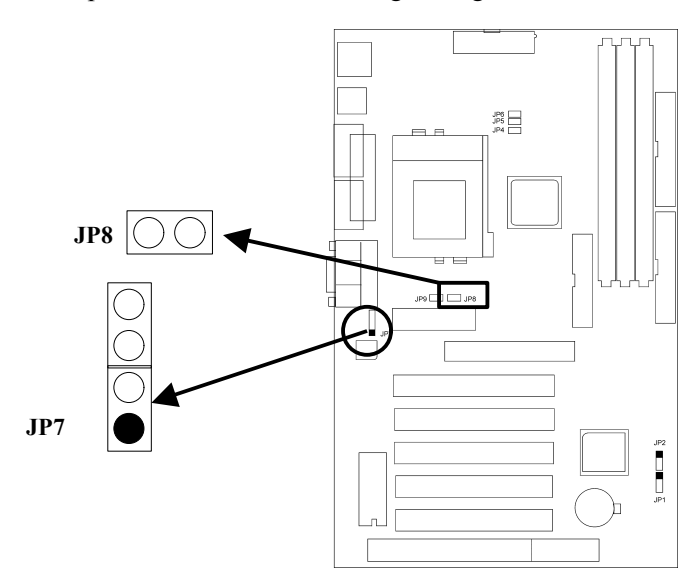

| JP7 | <b>JP8</b> | <b>Description</b>                                                              |
|-----|------------|---------------------------------------------------------------------------------|
|     |            | Onboard Audio Codec Enabled                                                     |
|     |            | <b>Onboard Modem Codec Enabled</b><br>Onboard Audio Codec Disabled<br>(for AMR) |
|     |            | Onboard Audio and Modem<br>Codec Enabled (Default)<br>(for MR)                  |

**Table 4 AC97&MC97 Selection**

## <span id="page-26-0"></span>**2.36 JP9 – AMR CHANNEL SETTING**

This jumper allows you to select the AMR channel to be *Primary* or *Secondary*. If onboard audio codec is enabled, *Secondary* must be selected; otherwise, select *Primary* if the onboard audio codec is disabled.

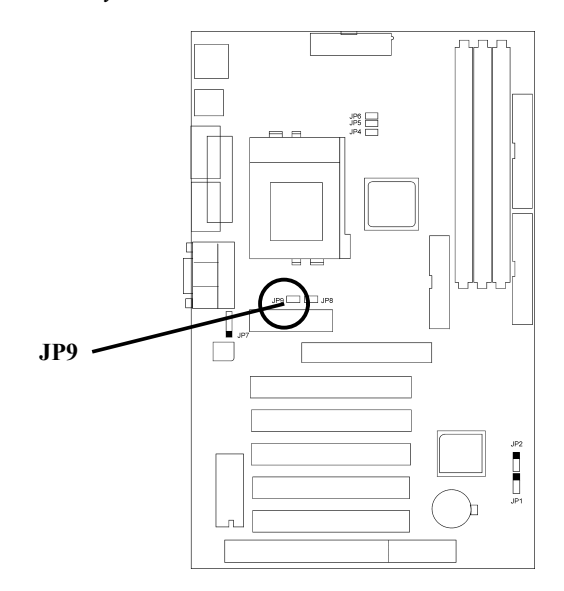

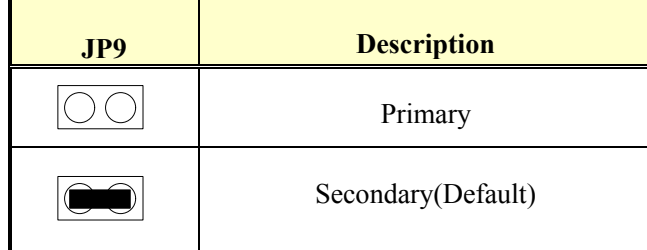

### <span id="page-27-0"></span>**2.4 CONNECTOR CONFIGURATION**

Once the mainboard has been fastened into system case, the next step is to connect the internal cables. The internal cables are wire leads with plastic female connectors that attach to the connectors. The mainboard connectors have varying numbers of pins and are the points of contact between the mainboard and other parts of the computer.

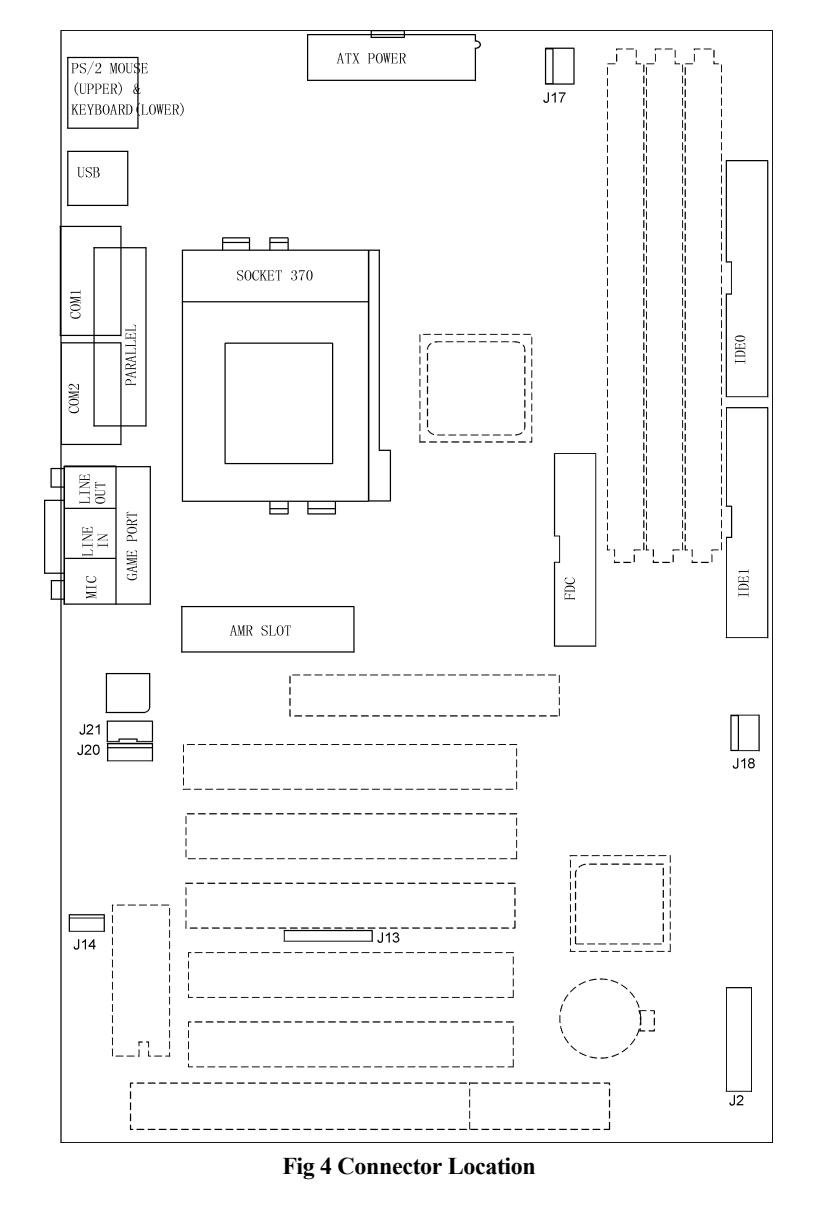

### <span id="page-28-0"></span>**1. J1 - ATX POWER SUPPLY CONNECTOR**

J1 is a 2x10 pin male connector. Plug the power connector of the ATX power supply onto the connector.

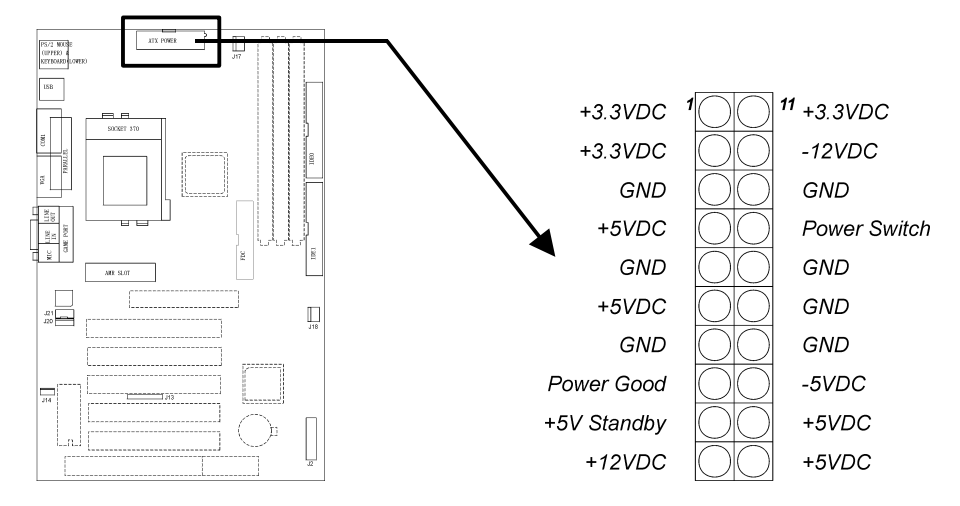

**Fig. 5 ATX Power Supply Connector**

### **2. J2 – MULTIPLE FUNCTION JUMPER**

J2 is a front panel multi-function jumper includes Harddisk LED, Suspend LED, ATX power switch, Suspend Switch, Power LED and Speaker. The pin definition is as following figure.

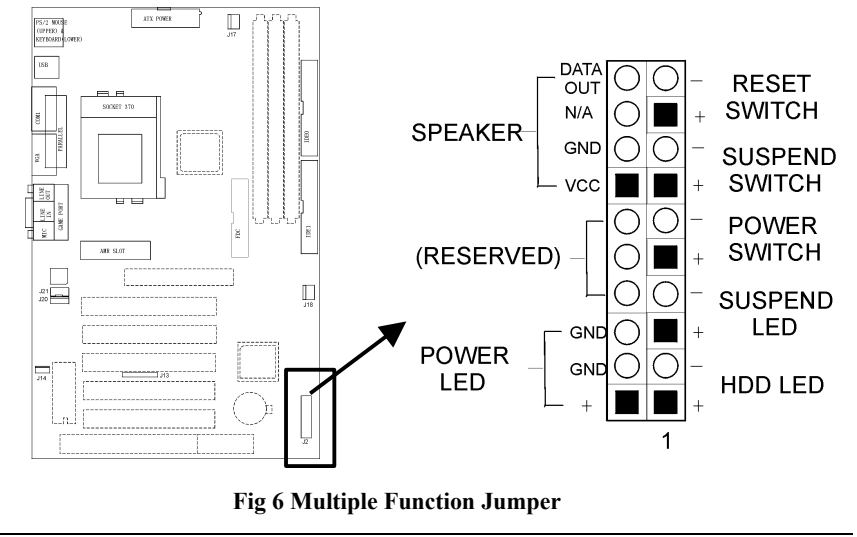

### <span id="page-29-0"></span>**3. J10 - FLOPPY DRIVE CONNECTOR**

This connector supports the floppy drive ribbon cable. After connecting the single end to the board, connect the two plugs on the other end to the floppy drive.

### **4. J11, J12 - PRIMARY/SECONDARY IDE CONNECTORS**

These connectors support the provided IDE hard disk ribbon cable. After connecting the single end to the board, connect the two plugs on the other end to your hard disk or other device.

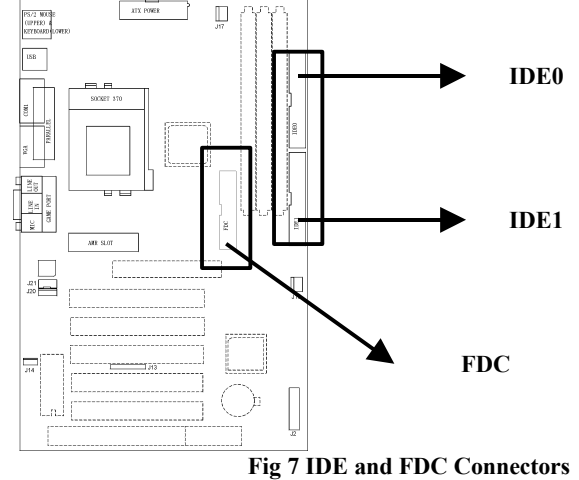

### **5. J13 - IrDA CONNECTOR**

J13 is an IrDA header that uses UART2 as interface of IrDA Infrared. You can connect the IrDA device to this header.

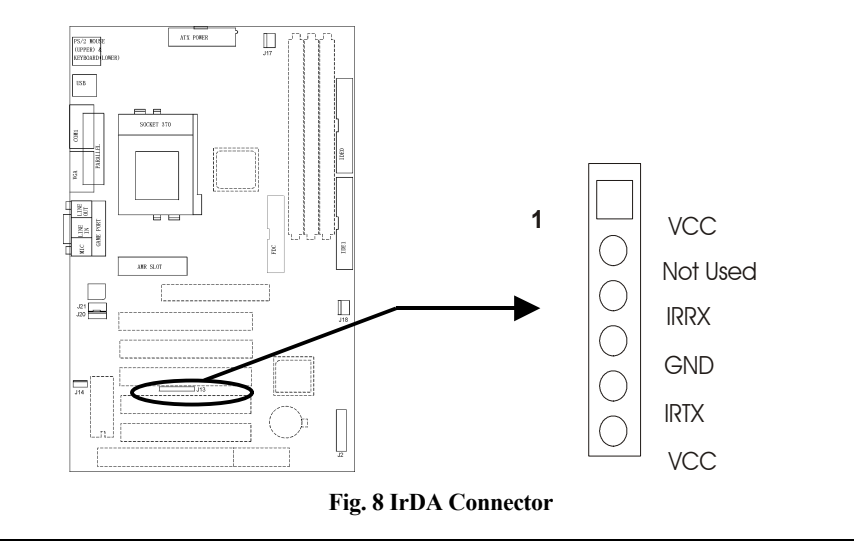

**20**

### <span id="page-30-0"></span>**6. J14 – LAN WAKE UP CONNECTOR**

J14 is a 3-pin connector as interface of LAN card for wake up on LAN purpose.

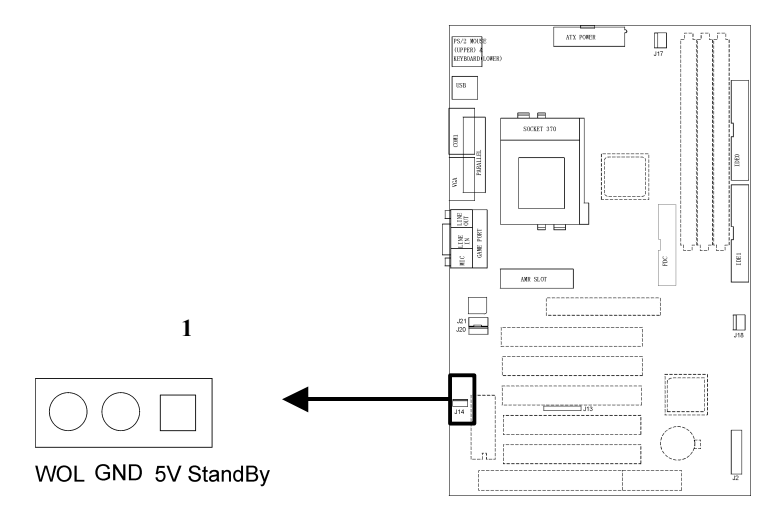

### **Fig. 9 LAN Wake Up Connector**

### **7. J17, J18-CPU FAN CONNECTOR**

These FAN connectors are used to connect with the CPU Fan or the Chassis Fan Power cable.

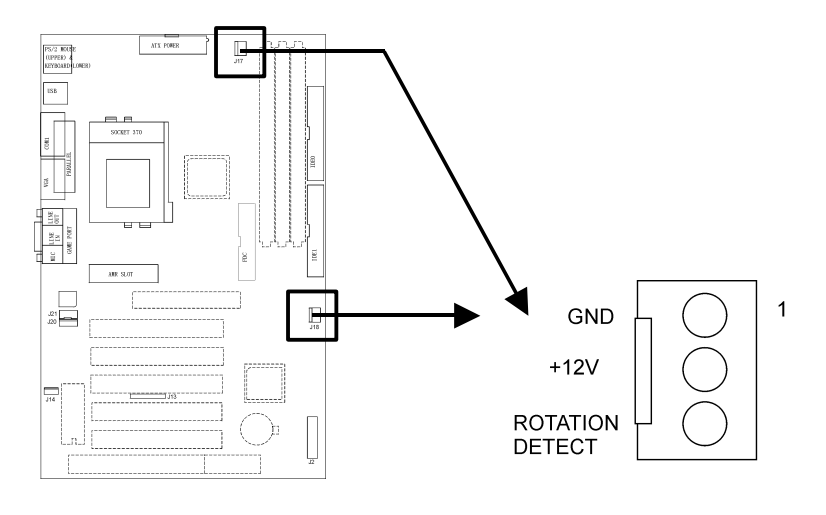

**Fig. 10 FAN Connector**

### <span id="page-31-0"></span>**8. J20 – CD-ROM AUDIO CONNECTOR (SONY)**

J20 is a four-pin connector, which is used to connect with the Sony CD-ROM audio output. This pin definition is as following:

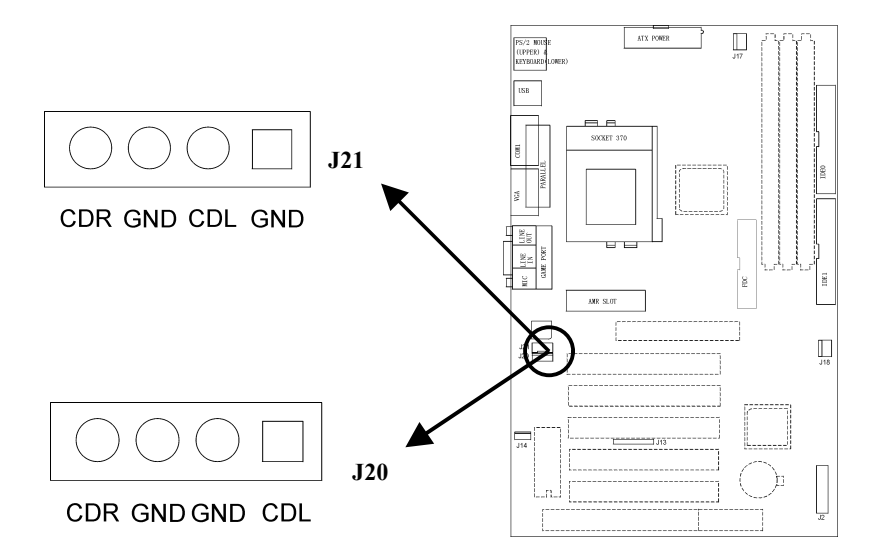

**Fig.11 CD-ROM Audio Connector**

### **9. J21-CD-ROM AUDIO CONNECTOR (MISUMI/ PANASONIC)**

J21 is a four-pin connector, which is used to connect with the Panasonic or Misumi CD-ROM audio output. The pin definition is as above.

### **10. PS/2 KEYBOARD CONNECTOR**

This connector is a six-pin female mini DIN connector using a PS/2 plug. If a standard AT size keyboard plugs, you may use the DIN to mini DIN adapter.

<span id="page-32-0"></span>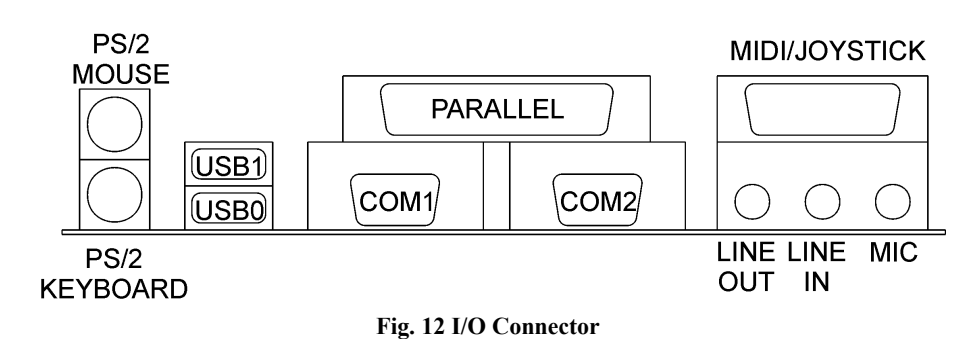

### **11. PS/2 MOUSE CONNECTOR**

This connector is a six-pin female mini DIN connector using a PS/2 plug. Plug the jack on the PS/2 keyboard cable into this connector.

### **12. UNIVERSAL SERIAL BUS PORT 0 & 1**

These connectors are two four pin female sockets which are available for connecting USB device.

### **13. SERIAL PORT COM1 & COM2**

This is a D-Type 9 pin male connector for pointing devices or other serial devices.

### **14. PARALLEL PORT CONNECTOR**

This is a D-Type 25 pin female connector.

### **15. AUDIO PORT CONNECTOR**

Three 1/8" female connectors used as line out, line in and microphones. **Line Out** can be connected to headphones or *powered speakers*. **Line In** allows tape players or other audio sources to be recorded by your computer or played through the Line Out. **MIC** allows microphones to be connected for inputting voice.

Chapter 2

## <span id="page-34-0"></span>**CHAPTER 3 AWARD BIOS SETUP GUIDE**

If the first time installation of this system board, please press the "DEL" key to get into the BIOS Setup while Power-on memory testing, and select "Load Optimized Defaults", and then select the Frequency/Voltage Control to choose the proper "CPU Clock Ratio" for the CPU installed. For example, X7 should be selected for Celeron 466MHz CPU, and the default "CPU Host/PCI Clock" is 66/33MHz, don't over specification selected. Actually, the currently Celeron 66MHz based CPU, always locked the CPU Clock Ratio inside. So the Ratio selected is not take in effect, the Optimized defaults loaded is enough for this jumperless mainboard. Don't change any setting in the "Advance Chipset Features" which are important factors for the stability of this system. If an incorrect setting caused the system can not boot, just turn off the power, and then press "Insert" key until the power turned on again and the BIOS Title displayed. It's a safe mode to recover the system.

#### <span id="page-35-0"></span> $3.1$ **AWARD BIOS SETUP MAIN MENU**

Once you enter the Award™ BIOS CMOS Setup Utility, the Main Menu will appear on the screen. The Main Menu allows you to select from several setup functions and two exit choices. Use the arrow keys to select among the items and press <Enter> to accept and enter the sub-menu.

| <b>Standard CMOS Feature</b>                                             | Frequency/Voltage Control      |  |
|--------------------------------------------------------------------------|--------------------------------|--|
| <b>Advanced BIOS Feature</b>                                             | Load Fail-Safe Defaults        |  |
| <b>Advanced Chipset Feature</b>                                          | <b>Load Optimized Defaults</b> |  |
| <b>Integrated Peripherals</b>                                            | Set Supervisor Password        |  |
| <b>Power Management Setup</b>                                            | Set User Password              |  |
| PnP/PCI Configurations                                                   | Save & Exit Setup              |  |
| <b>PC</b> Health Stastus                                                 | <b>Exit Without Saving</b>     |  |
| $\uparrow \downarrow \leftarrow \rightarrow$ : Select Item<br>Esc : Quit |                                |  |
| F10 : Save & Exit Setup                                                  |                                |  |
| Time, Date, Hard Disk Type                                               |                                |  |

CMOS Setup Utility - Copyright (C) 1984-1999

Fig 12 BIOS Setup Main Menu

#### $3.2$ **Standard CMOS Setup**

The items in Standard CMOS Setup Menu are divided into 10 categories. Each category includes no, one or more than one setup items. Use the arrow keys to highlight the item and then use the  $\langle PgUp \rangle$  or  $\langle PgDn \rangle$  keys to select the value you want in each item..

<span id="page-36-0"></span>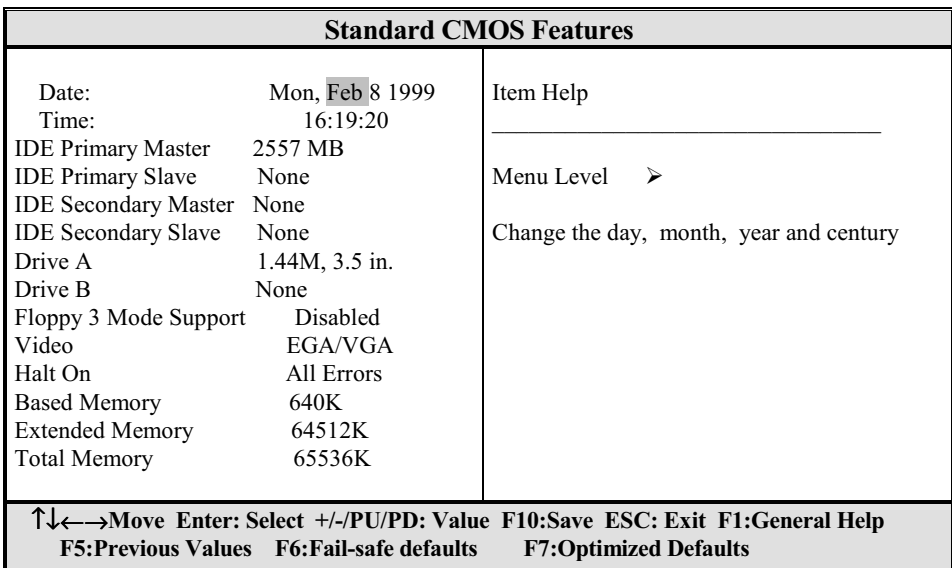

Fig 13 Standard CMOS Features

## 3.21.Standard CMOS Features Items Description

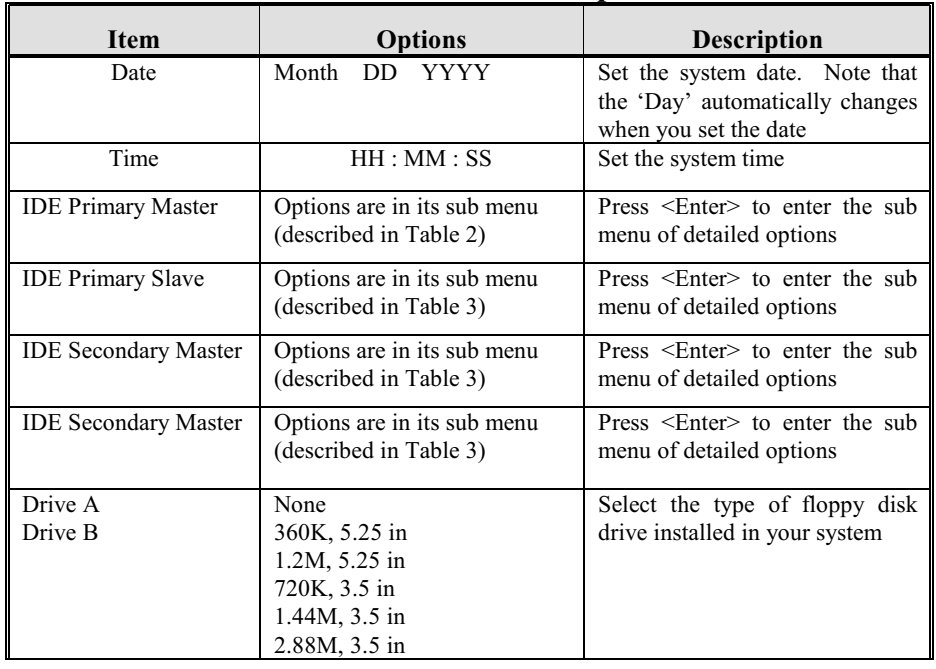

(To be Continued)

#### <span id="page-37-0"></span>**Chapter 3**

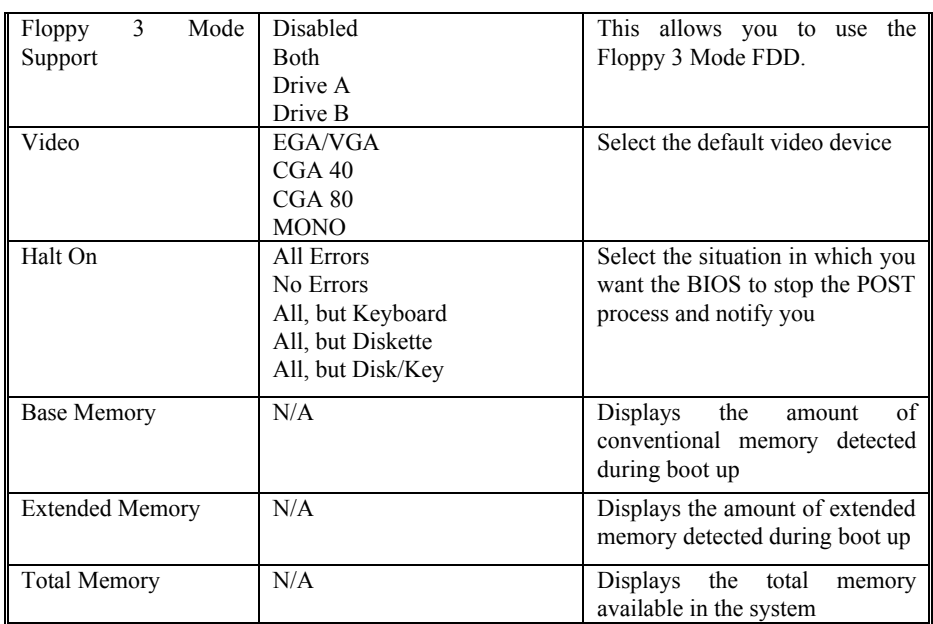

### **Fig 14 Standard CMOS Feature**

### **3.22.IDE Adapters**

The IDE adapters control the hard disk drive. Use a separate sub menu to configure each hard disk drive.

Fig 15 shows the IDE primary master sub menu.

(**Note:** If you are under the SCO UNIX operating system, you should select **"**Normal**"** as the **"**Access Mode**"** Function.)

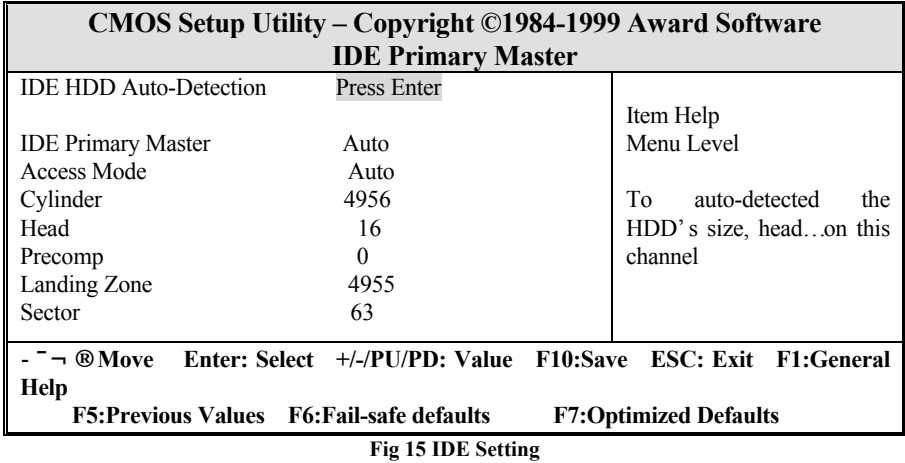

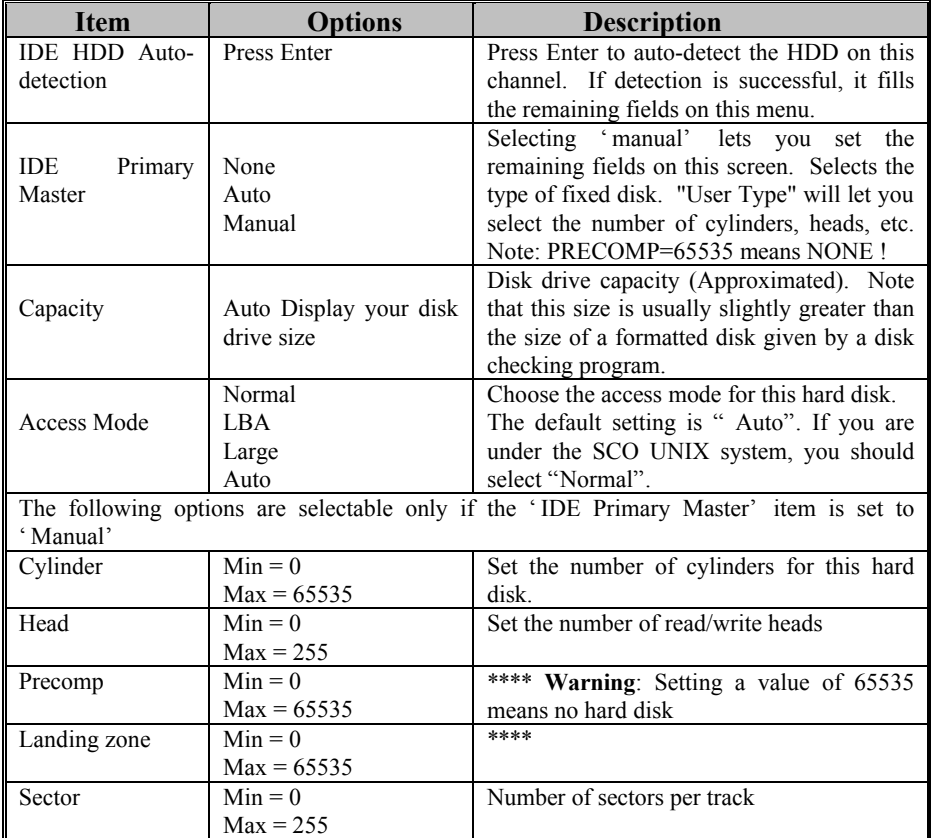

<span id="page-38-0"></span>Use the legend keys to navigate through this menu and exit to the main menu. Use Fig 16 to configure the hard disk.

**Fig 16 Hard disk configure**

### **3.3 Advanced BIOS Features**

This section allows you to configure your system for basic operation. You have the opportunity to select the system's default speed, boot-up sequence, keyboard operation, shadowing and security.

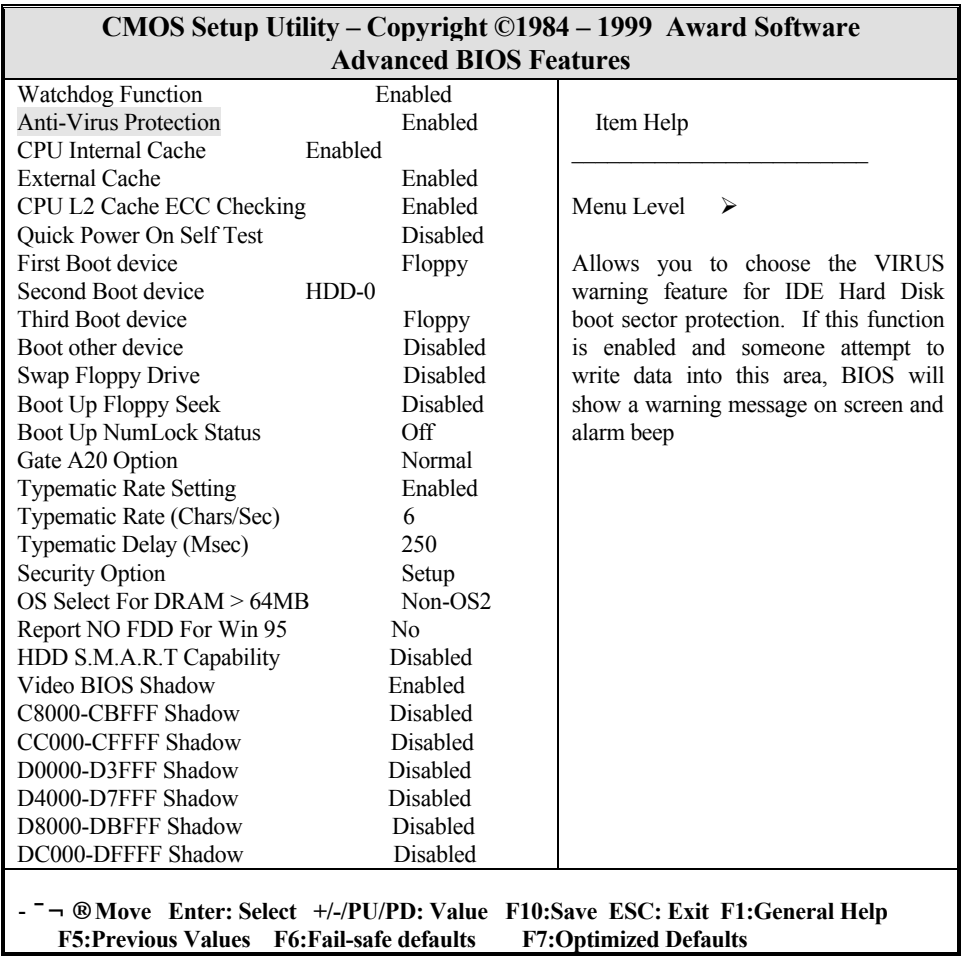

**Fig 17 Advanced BIOS Features**

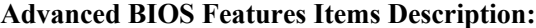

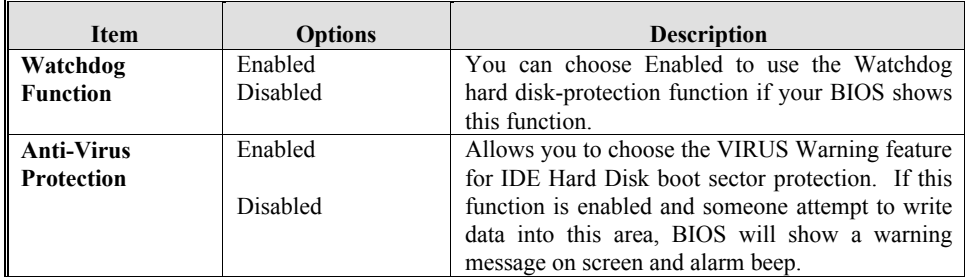

**(To be Continued)**

<span id="page-40-0"></span>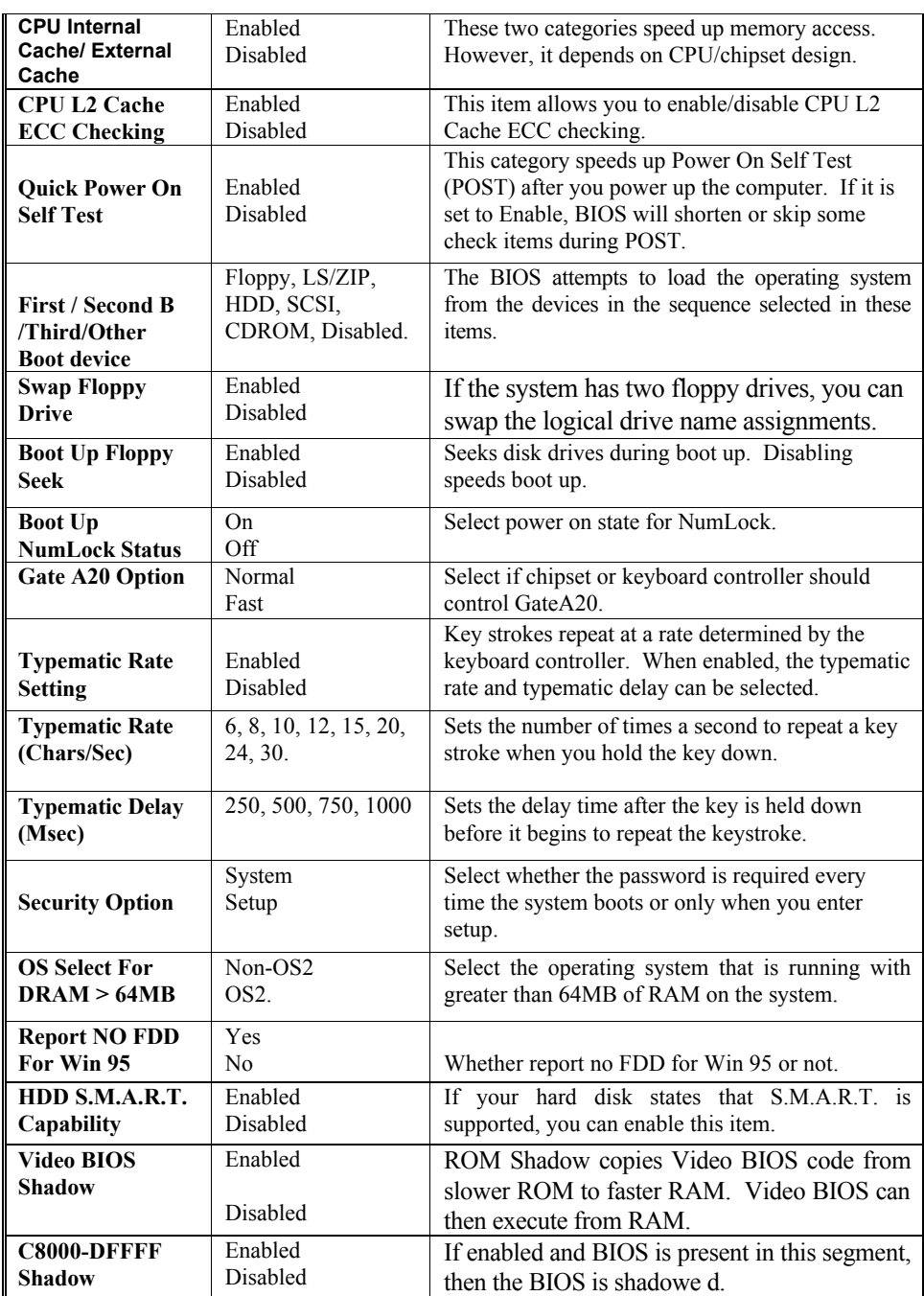

**Fig 18 Advanced BIOS Features Description**

### **3.4 Advanced Chipset Features**

This section allows you to configure the system based on the specific features of the installed chipset. This chipset manages bus speeds and access to system memory resources, such as DRAM and the external cache. It also coordinates communications between the conventional ISA bus and the PCI bus. It must be stated that these items should never need to be altered. The default settings have been chosen because they provide the best operating conditions for your system. The only time you might consider making any changes would be if you discovered that data was being lost while using your system.

| CMOS Setup Utility - Copyright ©1984 - 1999 Award Software                   |                   |                 |  |
|------------------------------------------------------------------------------|-------------------|-----------------|--|
| <b>Advanced Chipset Features</b>                                             |                   |                 |  |
| Bank 0/1 DRAM Timing                                                         | <b>SDRAM 10ns</b> | Item Help       |  |
| Bank 2/3 DRAM Timing                                                         | SDRAM 10ns        |                 |  |
| Bank 4/5 DRAM Timing                                                         | SDRAM 10ns        | Menu Level<br>⋗ |  |
| Memory Hole                                                                  | 15M-16M           |                 |  |
| P2C/C2P Concurrency                                                          | Enabled           |                 |  |
| Fast R-W Turn Around                                                         | Disabled          |                 |  |
| System BIOS Cacheable                                                        | Disabled          |                 |  |
| Video RAM Cacheable                                                          | Disabled          |                 |  |
| <b>AGP</b> Aperture Size                                                     | 64M               |                 |  |
| $AGP-4X$ Mode                                                                | Enabled           |                 |  |
| <b>AGP Driving Control</b>                                                   | Manual            |                 |  |
| *AGP Driving Value                                                           | D <sub>5</sub>    |                 |  |
| Onchip USB                                                                   | Disabled          |                 |  |
| *USB Keyboard Support                                                        | Disabled          |                 |  |
| Onchip Sound                                                                 | Enabled           |                 |  |
| Onchip Modem                                                                 | Enabled           |                 |  |
| CPU to PCI Write Buffer                                                      | Enabled           |                 |  |
| <b>PCI Dynamic Bursting</b>                                                  | Enabled           |                 |  |
| PCI Master 0 WS Write                                                        | Enabled           |                 |  |
| PCI Delay Transaction                                                        | Enabled           |                 |  |
| PCI#2 Access #1 Retry                                                        | Enabled           |                 |  |
| <b>AGP Master 1 WS Write</b>                                                 | Disabled          |                 |  |
| AGP Master 1 WS Read                                                         | Disabled          |                 |  |
| Memory Parity/ECC Check                                                      | Disabled          |                 |  |
| Assign IRQ For ACPI IRQ9                                                     |                   |                 |  |
| - - ® Move Enter: Select +/-/PU/PD: Value F10:Save ESC: Exit F1:General Help |                   |                 |  |
| F5: Previous Values F6: Fail-safe defaults<br><b>F7:Optimized Defaults</b>   |                   |                 |  |

**Fig 19 Avanced Chipset Features**

### **Avanced Chipset Features Items Description:**

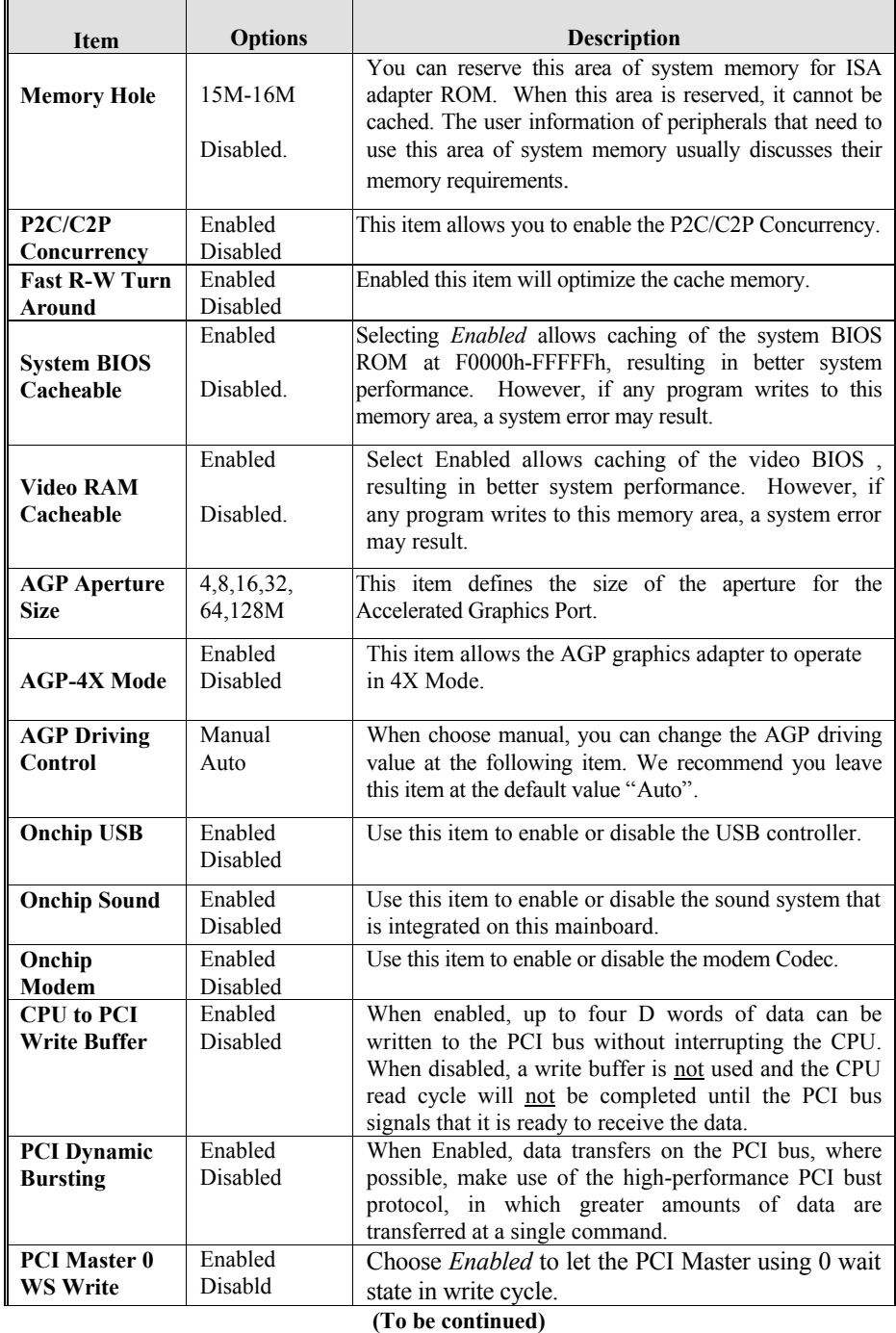

### <span id="page-43-0"></span>**Chapter 3**

![](_page_43_Picture_247.jpeg)

**Fig 20 Advance Chipsets Features Description**

## **3.5 Integrated Peripherals**

![](_page_43_Picture_248.jpeg)

![](_page_44_Picture_197.jpeg)

### **Fig 21 Integrated Peripherals**

### **Integarated Peripherals Items Description:**

![](_page_44_Picture_198.jpeg)

### **(To be Continued)**

### **Chapter 3**

![](_page_45_Picture_263.jpeg)

**Fig 22 Integrated Peripheral Features Description**

## <span id="page-46-0"></span>**3.6 Power Management Setup**

The Power Management Setup allows you to configure your system to most effectively save energy while operating in a manner consistent with your own style of computer use.

| CMOS Setup Utility – Copyright ©1984 – 1999 Award Software |                           |                                                                            |  |
|------------------------------------------------------------|---------------------------|----------------------------------------------------------------------------|--|
| <b>Power Management Setup</b>                              |                           |                                                                            |  |
| Power Management                                           | Press Enter               | Item Help                                                                  |  |
| <b>ACPI</b> Suspend Type                                   | S3(STR)                   |                                                                            |  |
| PM Control by APM                                          | <b>Yes</b>                | Menu Level<br>⋗                                                            |  |
| Video Off Option                                           | Suspend $\rightarrow$ Off |                                                                            |  |
| Video Off Method                                           | VH SYNC Blank             |                                                                            |  |
| <b>MODEM Use IRO</b>                                       | 3                         |                                                                            |  |
| Soft-Off by PWRBTN                                         | Delay 4 Sec               |                                                                            |  |
| <b>State After Power Failure</b>                           | Auto                      |                                                                            |  |
| Wake up Events                                             | Press Enter               |                                                                            |  |
|                                                            |                           |                                                                            |  |
|                                                            |                           |                                                                            |  |
|                                                            |                           |                                                                            |  |
|                                                            |                           | ¬ ® Move Enter: Select +/-/PU/PD: Value F10:Save ESC: Exit F1:General Help |  |
| <b>F5: Previous Values</b> F6: Fail-safe defaults          |                           | <b>F7:Optimized Defaults</b>                                               |  |

**Fig 23 Power Management Setup**

**Power Management Setup Items Description:**

![](_page_46_Picture_182.jpeg)

#### **(To be continued)**

#### **Chapter 3**

![](_page_47_Picture_200.jpeg)

#### **Fig 24 Power Management Setup Features Description**

#### **Power Management Submenu Description:**

There are 3 selections for Power Management:

![](_page_47_Picture_201.jpeg)

This category allows you to select the type (or degree) of power saving and is directly related to the following modes:

- 1. HDD Power Down : When enabled and after the set time of system inactivity, the hard disk drive will be powered down while all other devices remain active.
- 2. Doze Mode: When enabled and after the set time of system inactivity, the CPU clock will run at slower speed while all other devices still operate at full speed.
- 3. Suspend Mode: When enabled and after the set time of system inactivity, all devices except the CPU will be shut off.

#### **Wake Up Events Submenu Description:**

**VGA:** When this item is enabled, any activity on the graphics system can reset power saving mode timeouts to zero, or resume the system from a power saving mode.

**LPT&COM:** When *On of* LPT & COM, any activity from one of the listed system peripheral devices or IRQs wakes up the system.

**HDD&FDD:** When *On of HDD* & FDD, any activity from one of the listed system peripheral devices wakes up the system.

**PCI Master:** When *On of PCI Master*, any activity from one of the listed system peripheral devices wakes up the system.

Wake Up On LAN: This item allows you to enable or disable the LAN wake up function that is a feature of this mainboard. When enabled, traffic through a network will resume the system from any of the power-saving modes.

**Modem ring Resume:** When enabled, an input signal on the serial Ring Indicator (RI) line (in other words, an incoming call on the modem) awakens the system from a soft off state.

**RTC Alarm Resume:** When *Enabled,* your can set the date and time at which the RTC (realtime clock) alarm awakens the system from Suspend mode.

**IRQs Activity Monitoring:** When Primary INTR is set *On*, all of the following interrupts can be manually configured to act as resets for the power saving timeouts. The following is a list of IRQ's, **I**nterrupt **R**e**Q**uests, which can be exempted much as the COM ports and LPT ports above can. When an I/O device wants to gain the attention of the operating system, it signals this by causing an IRQ to occur. When the operating system is ready to respond to the request, it interrupts itself and performs the service.

- $\bullet$  IRQ3 (COM 2)
- $\bullet$  IRQ4 (COM 1)
- $\bullet$  IRQ5 (LPT 2)
- IRQ6 (Floppy Disk)
- IRQ7 (LPT 1)
- IRQ8 (RTC Alarm)
- IRQ9 (IRQ2 Redir)
- IRQ10 (Reserved)
- IRQ11 (Reserved)
- IRQ12 ( $PS / 2$  Mouse)
- <span id="page-49-0"></span>• IRQ13 (Coprocessor)
- IRQ14 (Hard Disk)
- IRQ15 (Reserved).

### **3.7 PnP/PCI Configuration Setup**

This section describes configuring the PCI bus system. PCI, or Personal Computer Interconnect, is a system which allows I/O devices to operate at speeds nearing the speed the CPU itself uses when communicating with its own special components. This section covers some very technical items and it is strongly recommended that only experienced users should make any changes to the default settings

![](_page_49_Picture_199.jpeg)

### **Fig 25 PnP/PCI Configurations**

### **PnP/PCI Configuration Setup Items Description:**

![](_page_49_Picture_200.jpeg)

**(To be Continued)**

AWARD BIOS SETUP

<span id="page-50-0"></span>

| <b>Resource</b><br>controlled by                  | Auto(ESCD)<br>Manual                          | The Award Plug and Play BIOS has the capacity<br>to automatically configure all of the boot and<br>Plug and Play compatible devices. However,<br>this capability means absolutely nothing unless<br>you are using a Plug and Play operating system<br>such as Windows®95. If you set this field to<br>"manual" choose specific resources by going<br>into each of the sub menu that follows this field<br>(a sub menu is preceded by a " $\ge$ "). |
|---------------------------------------------------|-----------------------------------------------|----------------------------------------------------------------------------------------------------|
| <b>DMA Resources</b><br>(DMA 0-7 assigned<br>to)  | Legacy ISA<br>PCI/ISA PnP.                    | When resources are controlled manually, assign<br>each system DMA channel a type, depending on<br>the type of device using the DM channel.                                                                                                    |
| <b>IRO Resources</b><br>(IRQ 3-15 assigned<br>to) | Legacy ISA<br>PCI/ISA PnP.                    | Legacy ISA for devices compliant with the<br>original PC AT bus specification, PCI/ISA PnP<br>for devices compliant with the Plug and Play<br>standard whether designed for PCI or ISA bus<br>architecture.                                                                                                    |
| <b>Reserved Memory</b><br><b>Base</b>             | C800,<br>CC00,D000,D80<br>0,DC00,DA00,N/<br>A | Reserved a low memory for the legacy device<br>(non PnP device).                                                                                                    |
| <b>Reserved Memory</b><br>Length                  | 8K,16K,32K,64<br>K                            | Reserved a low memory length for the legacy<br>device (non-PnP device).                                                                                                    |
| Palette<br>PCI/VGA<br>Snoop                       | Enabled<br>Disabled.                          | Leave this field at Disabled.                                                                                                    |
| Assign<br><b>IRQ</b><br>For<br><b>VGA</b>         | Enabled<br>Disabled                           | When this item is enabled, the system will assign<br>an IRQ to the VGA port.                                                                                                    |
| <b>IRO</b><br>For<br>Assign<br><b>USB</b>         | Enabled<br>Disabled                           | When this item is enabled, the system will assign<br>an IRO to the USB port.                                                                                                    |

Fig 26 PnP Setup Features Description

#### $3.8$ **PC Health Status**

This mainboard has a Hardware monitoring function which will auto detect the PC Status such as CPU voltage/temperature, System temperature and Fan speed. You can set a CPU Warning temperature and Shutdown temperature so that your PC will always be in the healthy status.

#### <span id="page-51-0"></span>Chapter 3

| CMOS Setup Utility – Copyright © 1984-1999 Award Software                   |                                 |                              |  |
|-----------------------------------------------------------------------------|---------------------------------|------------------------------|--|
|                                                                             | <b>PC Health Status</b>         |                              |  |
| Current CPU Temperature                                                     | $52^{\circ}$ C/125 $^{\circ}$ F |                              |  |
| Current System Temp.                                                        | $25^{\circ}$ C/77 $^{\circ}$ F  | Item Help                    |  |
| Current CPUFAN1 Speed                                                       | 0 RPM                           |                              |  |
| Current CPUFAN2 Speed                                                       | 4141RPM                         | Menu Level<br>⋗              |  |
| $CPU$ $Vcore$ $(V)$                                                         | 1.63V                           |                              |  |
| 2.5V                                                                        | 2.51V                           |                              |  |
| 3.3V                                                                        | 3.31V                           |                              |  |
| 5V                                                                          | 4.92V                           |                              |  |
| 12V                                                                         | 11.64V                          |                              |  |
|                                                                             |                                 |                              |  |
| T↓←→ Move Enter: Select +/-/PU/PD: Value F10:Save ESC: Exit F1:General Help |                                 |                              |  |
| <b>F5:Previous Values</b> F6: Fail-safe defaults                            |                                 | <b>F7:Optimized Defaults</b> |  |

Fig. 27 PC Health Status

#### Frequency/Voltage Control 3.9

![](_page_51_Picture_50.jpeg)

#### **Fig 28 Frequency /Voltage Control**

(Note: Don't set CPU frequency higher than its working frequency. If you do, we will not be responsible for any damage caused)

### **Frequency/Voltage Control Items Description:**

CPU Speed: .If you choose "Manual", you can set both of the CPU Ratio and CPU *Frequency* below. Otherwise, you may choose selectable CPU speed setting from 3x to 8x with 0.5 increment

CPU Ratio: You may choose the CPU ratio from "x3" to "x8".

CPU Clock: This item allows you to set the CPU Clock.

DRAM to Host Clock: This item allows you to set the DRAM Clock for flexible configuration of faster or slower than CPU clock.

SDRAM Cycle Length: This item allows you to set the cycle length of the SDRAM.

### <span id="page-52-0"></span>**3.10 Defaults Menu**

Selecting "Defaults" from the main menu shows you two options which are described below:

### **Load Fail-Safe Defaults**

When you press <Enter> on this item you get a confirmation dialog box with a message similar to:

Load Fail-Safe Defaults (Y/N)? N

Pressing 'Y' loads the BIOS default values for the most stable, minimalperformance system operations.

#### **Load Optimized Defaults**

When you press <Enter> on this item you get a confirmation dialog box with a message similar to:

Load Optimized Defaults  $(Y/N)$ ? N

Pressing 'Y' loads the default values that are factory settings for optimal performance system operations.

#### 3.11 **Supervisor/User Password Setting**

You can set either supervisor or user password, or both of then. The differences between are:

supervisor password : can enter and change the options of the setup menus.

**user password:** just can only enter but do not have the right to change the options of the setup menus. When you select this function, the following message will appear at thecenter of the screen to assist you in creating a password.

### **ENTER PASSWORD:**

Type the password, up to eight characters in length, and press  $\leq$ Enter $\geq$ . The password typed now will clear any previously entered password from CMOS memory. You will be asked to confirm the password. Type the password again and press <Enter>. You may also press <Esc> to abort the selection and not enter a password.

To disable a password, just press <Enter> when you are prompted to enter the

password. A message will confirm the password will be disabled. Once the password is disabled, the system will boot and you can enter Setup freely.

### **PASSWORD DISABLED:**

When a password has been enabled, you will be prompted to enter it every time you try to enter Setup. This prevents an unauthorized person from changing any part of your system configuration.

Additionally, when a password is enabled, you can also require the BIOS to request a password every time your system is rebooted. This would prevent unauthorized use of your computer.

You determine when the password is required within the BIOS Features Setup Menu and its Security option (see Section 3). If the Security option is set to "System", the password will be required both at boot and at entry to Setup. If set to "Setup", prompting only occurs when trying to enter Setup.

### <span id="page-54-0"></span>**CHAPTER 4 DRIVER**

# **INSTALLATION**

The Mainboard User's Guide & Software CD-ROM will auto execute with a menu displayed when put into CD-ROM Drive. Then the correct product needs to be selected, and the Drivers list will be showed on the right side of the screen: The Software Drivers, Utility files, Manual & Catalog. Click the **Software Drivers** for the drivers of system must be installed. For example, in Windows 98 or 95 system, the "**4IN1 Drivers**"**,** "**AD1881&VT1611A Sound Drivers**" are minimum drivers must be installed for proper system operation. If the CD-ROM can not auto execute with Menu prompt, the "Explore this CD" can be selected to browse the CD-ROM, and click "Autotrun.exe" in root directory, or follow the descriptions as below to install the drivers step by step.

### **4.1 4IN1 DRIVERS INSTALLATION**

The **4IN1** drivers include *Bus Master PCI IDE Driver, AGP VxD Driver, VIA Chipset Function' Registry* and *IRQ Routing Miniport Driver.*

Browse the Mainboard User's Guide & Software CD-ROM to the directory **\95V\drivers\4in1\** and click *setup.exe*, it will install the software automatically, be sure to select all of the drivers listed above during the installation

### **4.2 AD1881&VT1611A SOUND DRIVER INSTALLATION**

The **AD1881&VT1611A Sound Driver** is the VIA PCI Audio driver for the on board audio codec.

Browse the Mainboard User's Guide & Software CD-ROM to the directory \**95V\drivers\Via1611a\** and click *setup.exe,* it will enter the **VIA PCI Audio Driver Setup Program** interface. Click *Next,* it will install the software automatically. When finishing the driver installation follow the screen direction to *restart* Windows again. When reenter the Windows, the system will find the New Hardware, and add the *VIA Gameport Joystick* and *VIA PCI Audio Controller* to the **Sound, video and game controller Device** automatically.

### <span id="page-55-0"></span>**CHAPTER 5**

## **FLASH AND DMI UTILITY**

#### $5.1$ **AWARD FLASH UTILITY**

This section will provide instructions to guide you through updating your old BIOS. The file name we use to program here is *test.bin*, and the file name to save old BIOS is 2A59F000.OLD. Please note that those file names are not absolute. They are only examples to let you have a more clear understanding of the updating process.

### How to Begin

- 1. Please type "awdflash" and press the ENTER key to begin the updating process.
- 2. Once you enter, you will see a main menu displaying:

![](_page_55_Picture_59.jpeg)

**Fig. 21** 

- Type the program name "test.bin", and then press the ENTER key.  $3.$
- At the bottom of the menu, you will be requested to answer:  $4.$

"Do You Want to Save BIOS (Y/N)?"

If you do not wish to save the old BIOS:

- 5. Please type " $N$ ", and then press the ENTER key.
- Then you will be request to answer: 6.

#### "Are You Sure to Program?"

7. Answer "N" if you do not want to program, and then it will exit.

#### To save the old BIOS:

- 8. Please respond "Y", and then press the ENTER key.
- 9. Move the cursor to "File Name to Save:"
- 10. Type file name "2A59F000.OLD", and then press the ENTER. (Your old BIOS will be saved in the file name you create. In this case, the old BIOS is saved in the file name, 2A59F000.OLD).
- 11. Then you will be requested to answer:

#### "Are You Sure to Program (Y/N)?"

- 12. Type "Y" to begin programming, and press the ENTER key.
- 13. When the programming is finished, the showing message will appear:

# "Programming Flash Memory - 1FF00 0K

Message: Please Power off or Reset System"

- 14. Once you see the showing message "Power Off or Reset System", please re-start your system.
- 15. When you power on the computer again, you will find your old BIOS has already been successfully updated.

#### Warning

Please note that Award Flash Utility cannot run under EMM386 or QEMM. Thus, when executing the command "awdflash", and error message will appear:

"Error Message: Fail - Due to EMM386 or QEMM!"

#### **DESKTOP MANAGEMENT INTERFACE (DMI)**  $5.2$ **OVERVIEW**

This motherboard can support DMI within the BIOS level. DMI is able to auto-detect and record information pertinent to a computer's system such as the CPU type, CPU speed, and internal/external frequencies, and memory size. The onboard BIOS will detect as many system information as possible and store those collected information in a 4KB block in the motherboard's flash EPROM and allow the DMI to retrieve data from this database.

The DMI Configuration Utility (DMICFG.EXE) must be used in real mode in order for the program to run, the base memory must be at least 180K. Memory managers like HIMEM.SYS (required by windows) must not be installed. You can boot up from a system diskette without AUTOEXEC.BAT and CONFIG.SYS files, "REM" HIMEM.SYS in the CONFIG.SYS, or press <F5> during bootup to bypass your AUTOEXEC.BAT and CONFIG.SYS files.

**Using the DMI Configuration Utility** 

Edit DMI

![](_page_57_Picture_48.jpeg)

Use the  $\leftarrow \rightarrow$  (left-right) cursors to move the top menu items and the  $\uparrow \downarrow$  (up-down) cursor to move between the left-hand menu items. The bottom of the screen will show the available keys for each screen. Press *enter* at the menu item to enter the right hand screen for editing. "Edit component" appears on top. The reversed color field is the current cursor position and the blue text is available for editing. The orange text shows auto-detected information and is not available for editing. The blue text "Press" [ENTER] for detail" contains a second pop-up menu is available, use the  $+$  - (plusminus) keys to change the settings. Enter to exit and save, ESC to exit and not save.

If the user has made changes, ESC will prompt you to answer Y or N. Enter Y to go back to the left-hand screen and save, enter N to go back to left-hand screen and not save. If editing has not been made, ESC will send you back to the left-hand menu without any messages.

#### Add DMI

![](_page_58_Picture_4.jpeg)

This DMI Configuration Utility also allows the system integrator or end user to add additional information into the DMI database such as serial numbers, housing configurations, and vendor information. Those information is not detected by the motherboard BIOS and has to be manually entered through the DMI Configuration Utility and updated into the DMI database.

Chapter 5

Load DMI File

![](_page_59_Picture_2.jpeg)

You can load the disk file to memory by entering a drive and path and file name here.

### Save DMI File

![](_page_60_Picture_2.jpeg)

You can save the DMI (normally only saved to flash ROM) to a file by entering the drive and path here. If you want to cancel save, you may press ESC and a message "Bad File Name" appears here to show it was not saved.

## APPENDIXA BIOS ERROR MESSAGES

One or more of the following messages may be displayed if the BIOS detects an error during the POST.

![](_page_61_Picture_389.jpeg)

#### **BIOS Error Messages**

BIOS Error Messages (continous)

![](_page_62_Picture_357.jpeg)

### **APPENDIX B**

## **QUICK GUIDE**

1. The table below summaries the functions and settings of each jumper of the motherboard.

![](_page_63_Picture_28.jpeg)

#### **Muliple Function Jumper**  $2.$

J2 a front panel multi-function jumper includes Harddisk LED, Suspend LED, ATX power switch, Suspend Switch, Power LED and Speaker. The pin definition is as following figure.

![](_page_64_Figure_0.jpeg)

## **APPENDIX C STR (Suspend to RAM)**

This mainboard supports STR (Suspend To RAM) function which is one of the sleep states managed by ACPI. You can resume your original work directly from DRAM without going through the Win98 booting process and run your application again. Suspend to DRAM saves your current work into the system memory. To use this function you must follow the steps as below:

### **1. Configure the STR:**

- Press <Delete> key to enter the BIOS Setup Menu when booting up the system. Enter "*Power Management Setup"* item and choose *"S3(STR)"* mode in the *"ACPI Suspend Type".*
- Install the Win98 or Win98SE in ACPI way (For details please refer to the help file in Win98).
- Install the drivers for the VGA card.
- Run *Patch98.exe* (You'd better copy the \95V\STR\Patch98.exe from the CD to your hard disk first.), and then the system will boot up again. (**Note:** Whenever you change the VGA card, you must reinstall the Patch98.exe)

### **2. Run the STR:**

- Run the following steps under Win98 : *Start ® Shutdown ® Stand By* . Then the PC will shut off automatically. (**Note:** Don't unplug the AC power supply of the PC)
- Press the *Power* Button and after about 10 minutes the PC will resume to the state before the shutting down .

### **3. STR supporting VGA cards list:**

S3 Trio64V/DX S3 Virge/DX S3 Savage 4 (AGP4X) ATI series(including AGP 4X) Matrox Millennium G400 (AGP 4X) NVIDEA RIVE TNT2 ULTRA (AGP 4X) and so on

**Note:** Expect for the S3 Trio64V/DX and S3 Virge/DX, the VGA cards listed above must install their own drivers which are developed by the VGA card manufacturers. More over, the Matrox Millennium G400(AGP 4X) needs installing the Direct X6.1

*Please make sure if your VGA card can support STR function!*